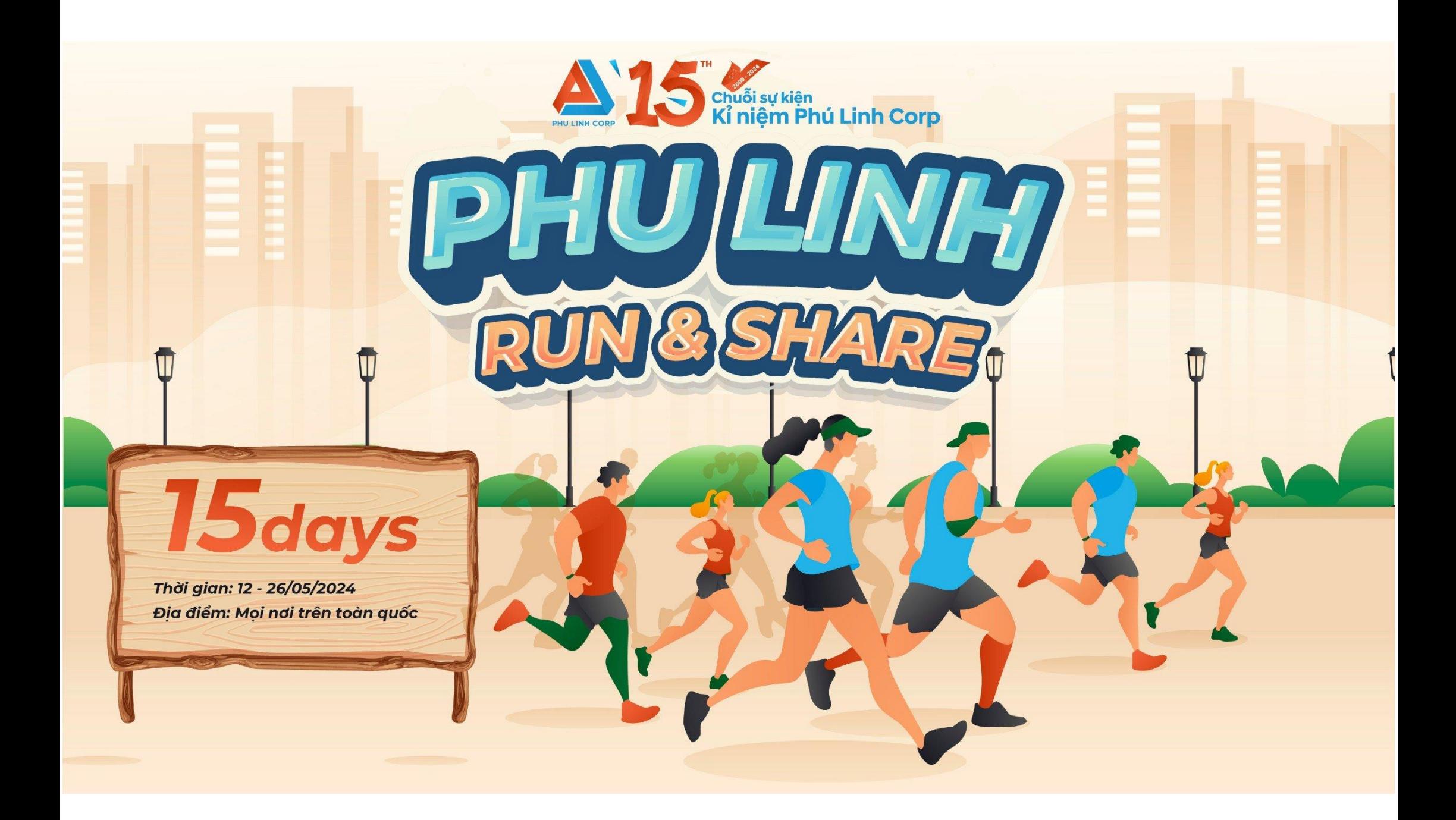

# Hướng dẫn cài đặt thiết bị và tham gia chương trình

**ĐỂ THAM GIA CHƯƠNG TRÌNH BẠN CẦN CHUẨN BỊ:**

**1. Đăng ký tài khoản và cài đặt App Strava**

**2. Đăng ký tài khoản và cài đặt App 84Race**

**3. Kết nối tài khoản 84Race và Strava**

*Hãy xem hướng dẫn chi tiết ở các trang tiếp theo nhé!*

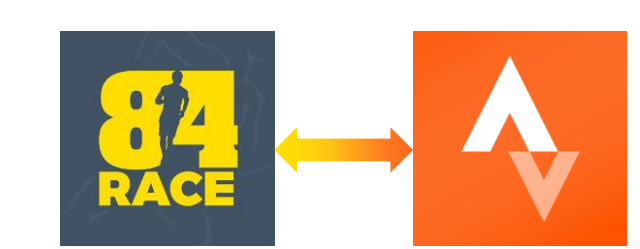

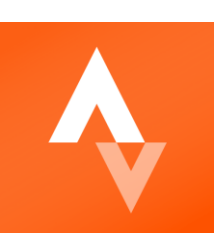

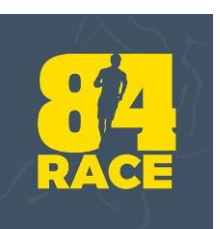

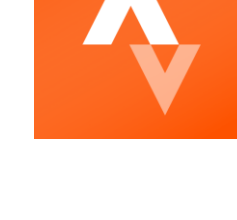

# 1. HƯỚNG DẦN ĐĂNG KÝ TÀI KHOẢN STRAVA

Đăng ký<br>tài khoản STRAVA<sup>TM</sup>

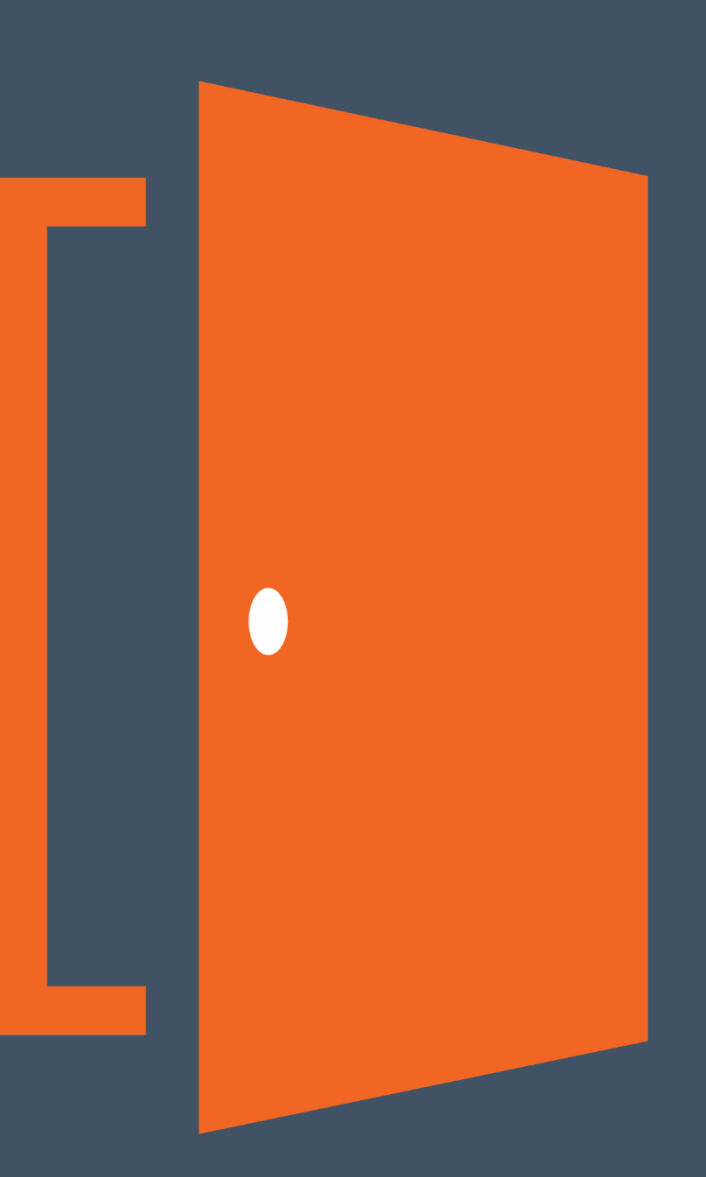

#### **1. Tạo tài khoản:**

Sau khi tải app Strava – đăng ký tài khoản bằng facebook hoặc tài khoản google

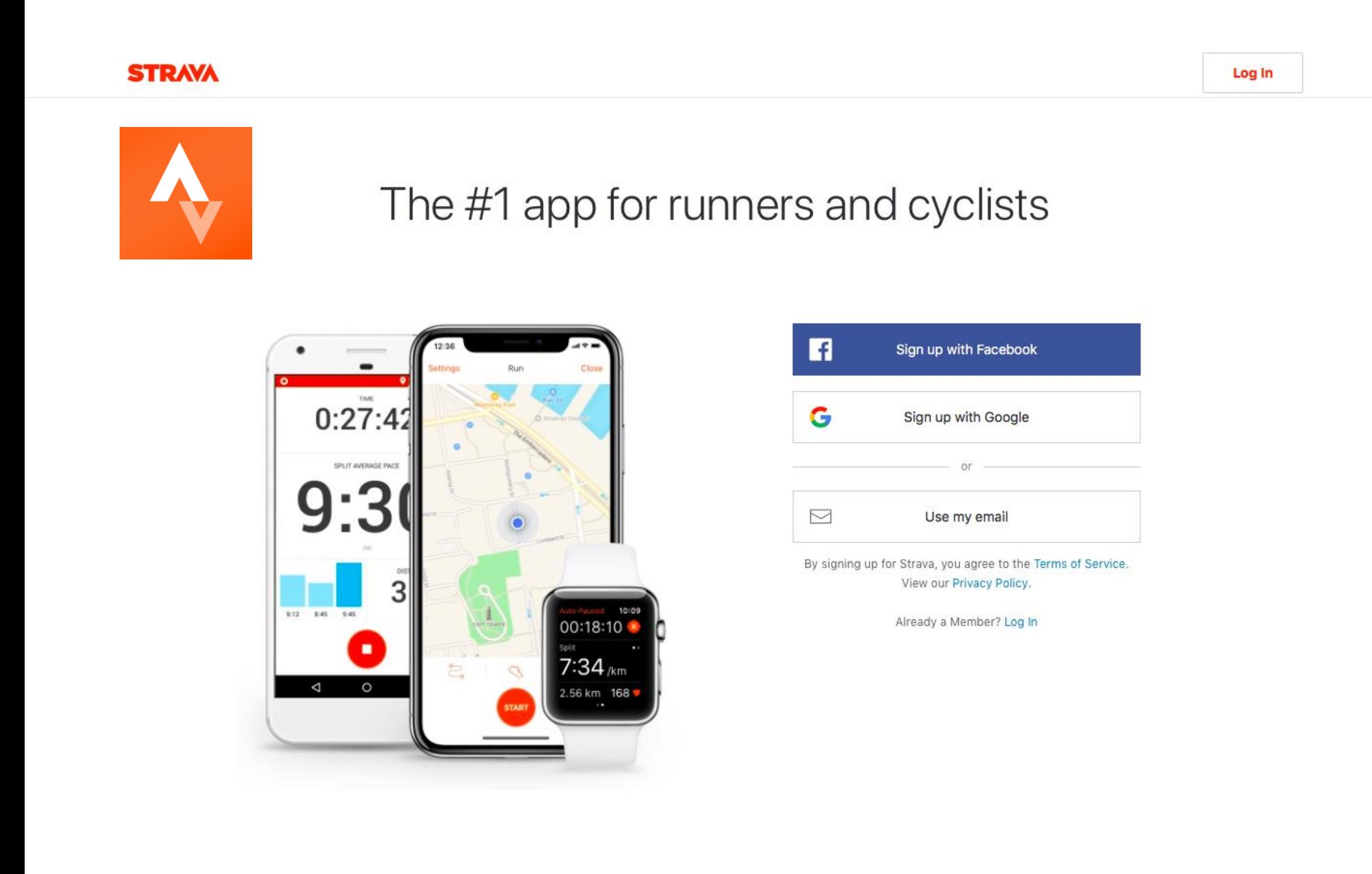

#### **2. Hướng dẫn ghi nhận hoạt động bằng STRAVA:**

- Truy cập app STRAVA
- Nhấn vào **"RECORD"**
- *Lưu ý: Cần mở VỊ TRÍ trong quá trình sử dụng STRAVA*

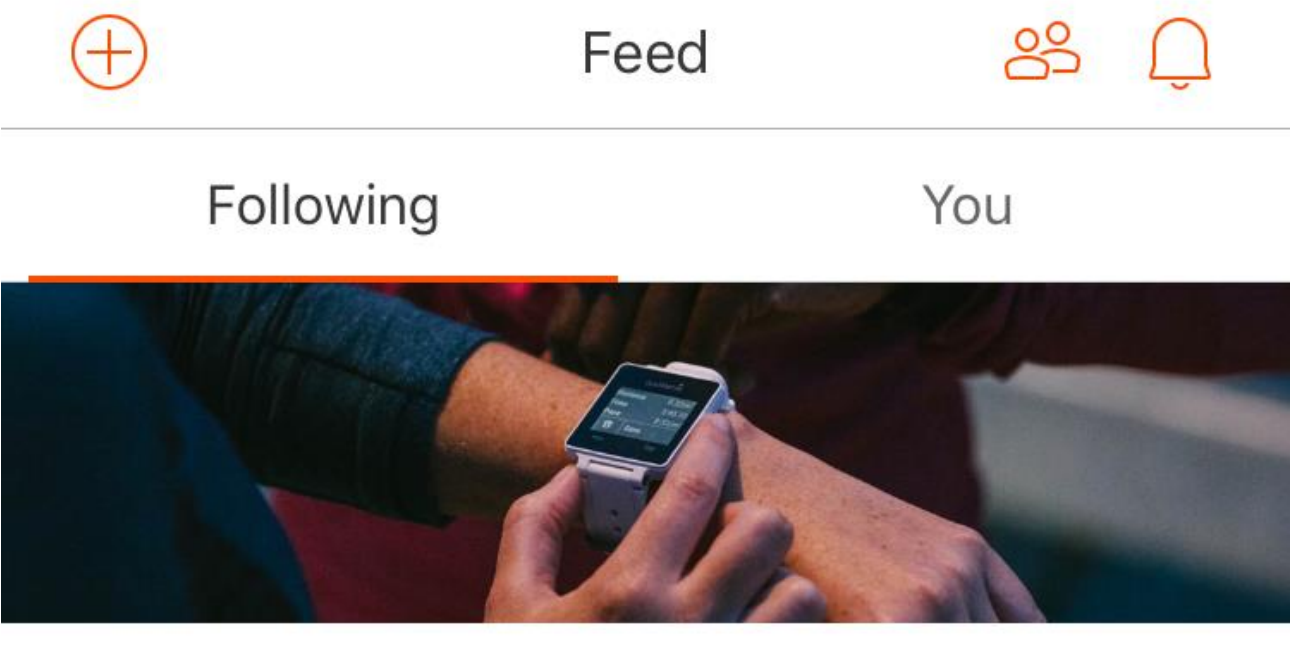

#### **Getting Started**

To get you started, we've detailed a few steps on how to get the most from Strava.

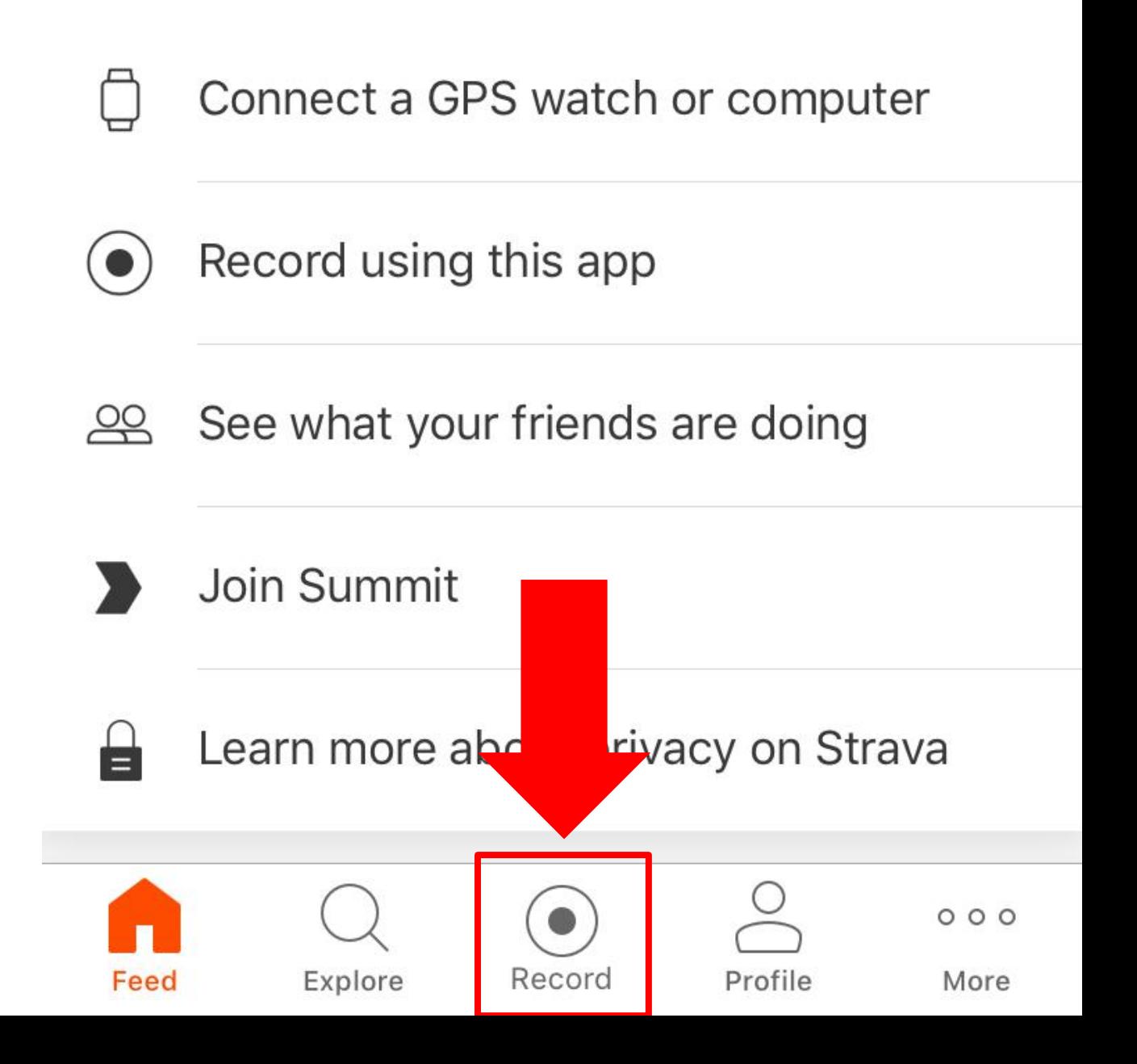

#### **2. Hướng dẫn ghi nhận hoạt động bằng STRAVA (tiếp)** *- Hoạt động chạy bộ(hình chiếc giày)*

2.1. Ấn vào start để bắt đầu

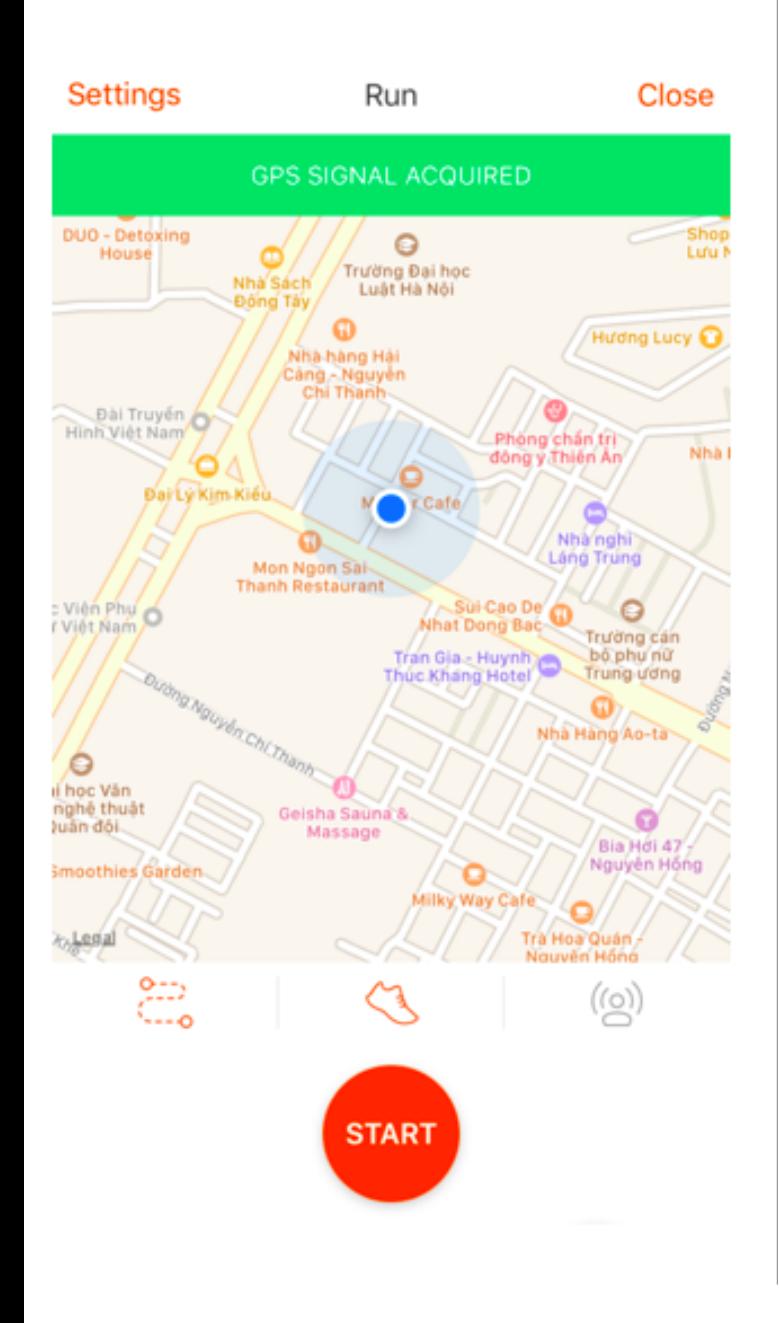

2.2. Giao diện trong quá trình sử dụng strava để record kết quả

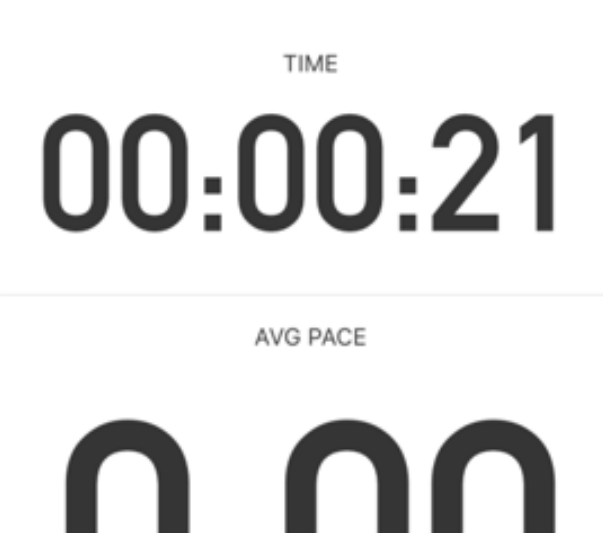

l J - L J /KM

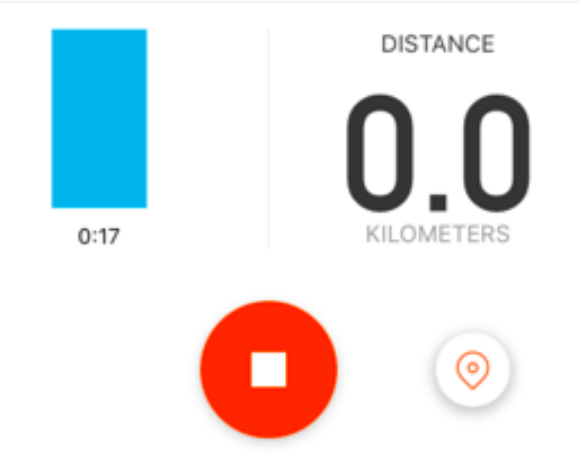

2.3 Ấn stop / finish để kết thúc. Sau đó ấn save để lưu

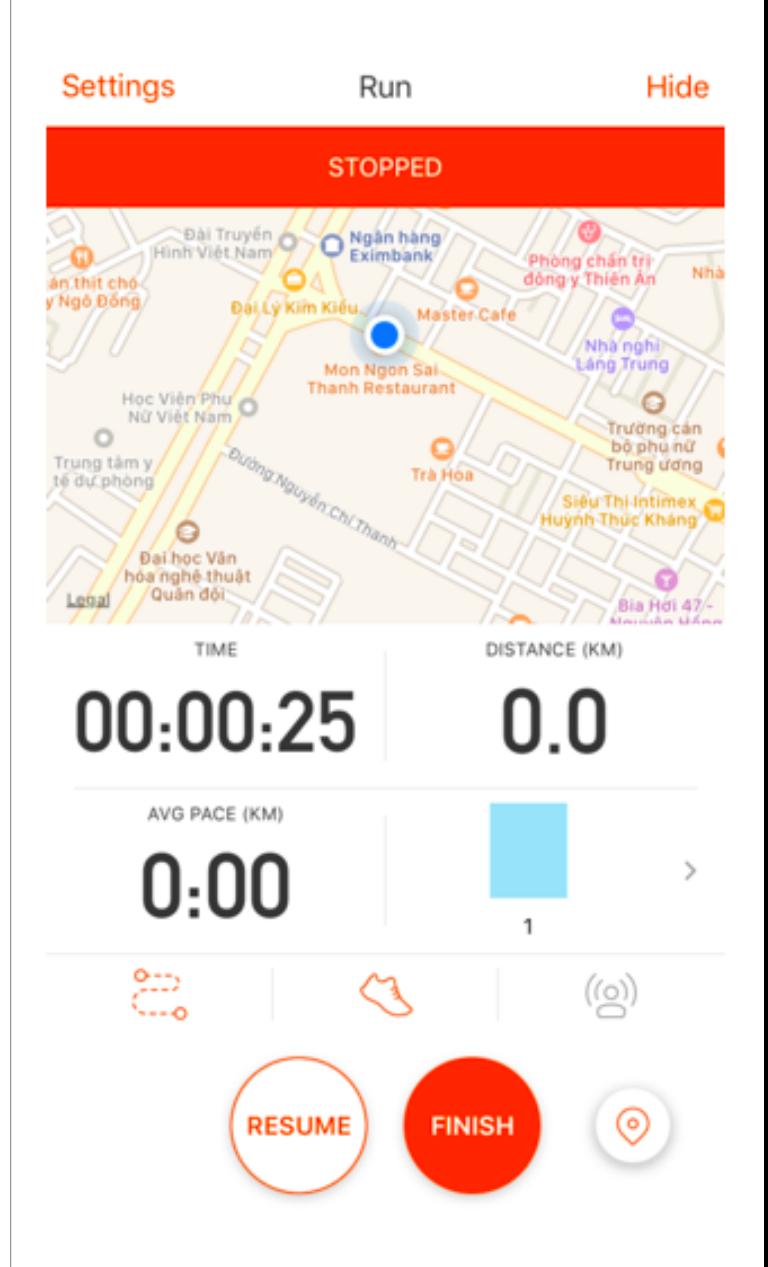

#### **2. Hướng dẫn ghi nhận chạy bộ bằng STRAVA (tiếp)**

Sau khi nhấn **"Save activity"** kết quả sẽ tự động cập nhật qua **84race**

**Lưu ý: Hoạt động phải được công khai ở mục Visibility**

#### **Save Activity** Resume  $\vert \Box \vert$  $(i)$  This is a sample map. **Add Photos/Video** You'll see your activity map after saving. **Change Map Type Details**

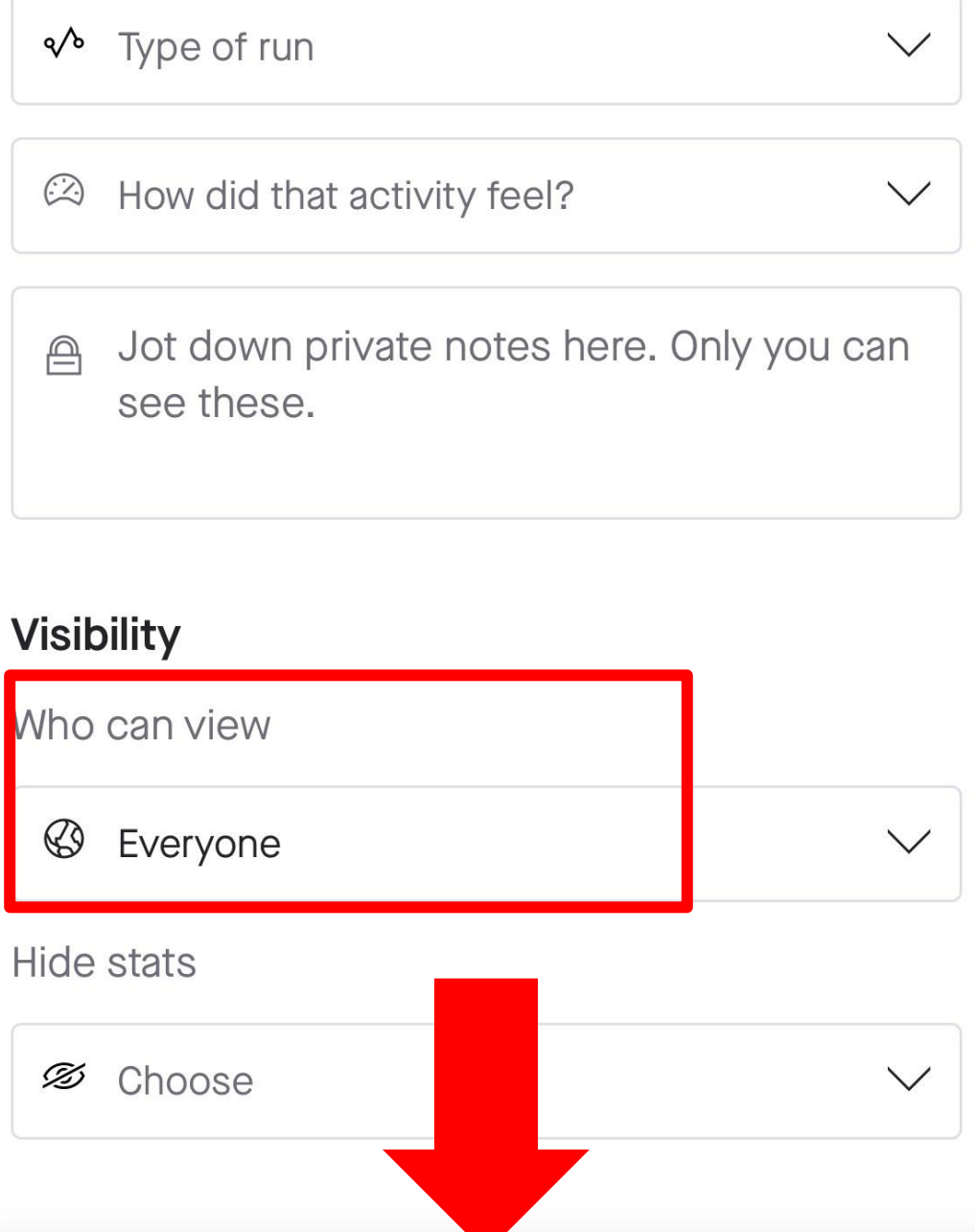

**Save Activity** 

## 2. HƯỚNG DẦN ĐĂNG KÝ TÀI KHOẢN 84RACE

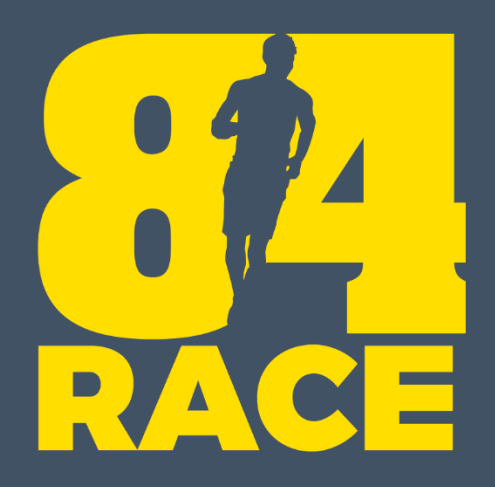

# Đăng ký tài khoản

#### **BƯỚC 1: ĐĂNG NHẬP (trên web)**

- Nếu bạn chưa có tài khoản 84RACE, vui lòng làm theo các bước để đăng ký. Hoặc cũng có thể đăng ký bằng Facebook hoặc Gmail.
- Nếu đã có, đăng nhập thành công

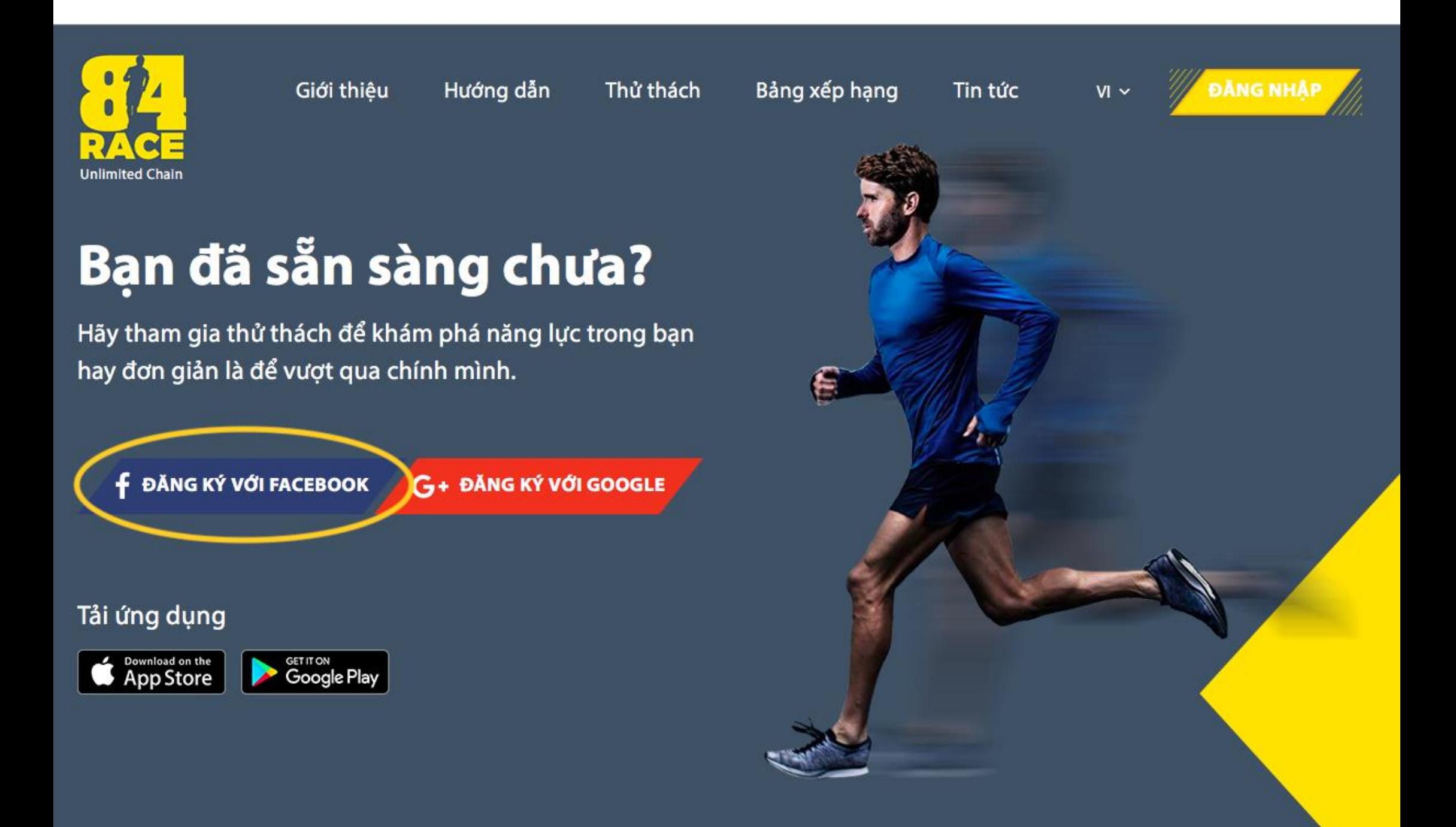

### **BƯỚC 1: ĐĂNG NHẬP (trên app)**

- Tải app 84race và đăng nhập
- Nếu chưa có tài khoản, chọn Đăng ký phía dưới

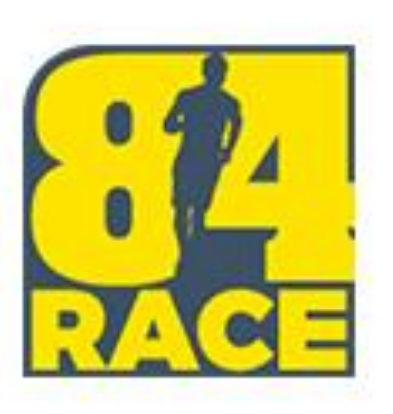

#### Email

#### Mật khẩu

#### Giữ đăng nhập

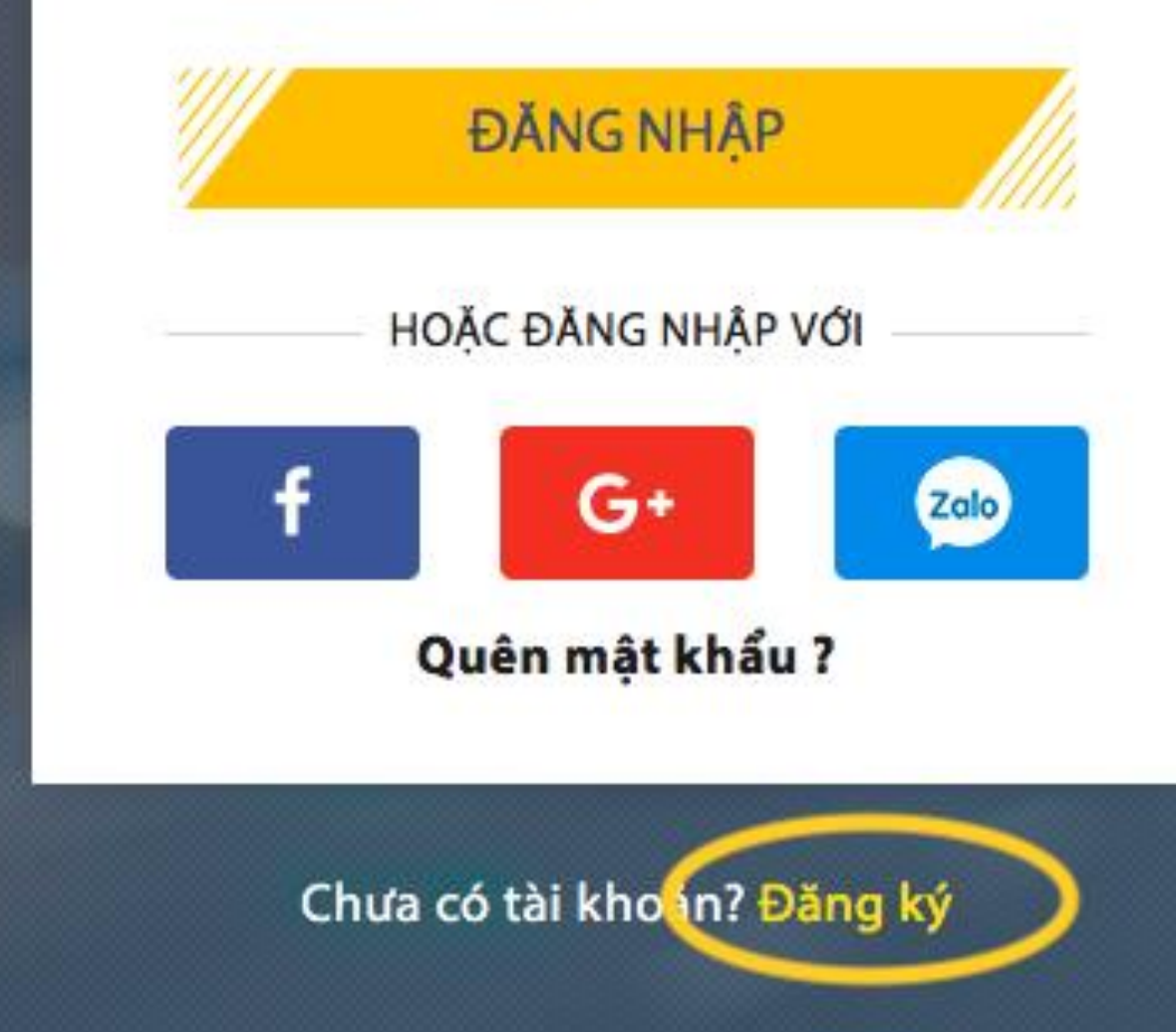

Kết nối tài khoản STRAVA với 84RACE là yêu cầu bắt buộc để bạn có thể tham gia

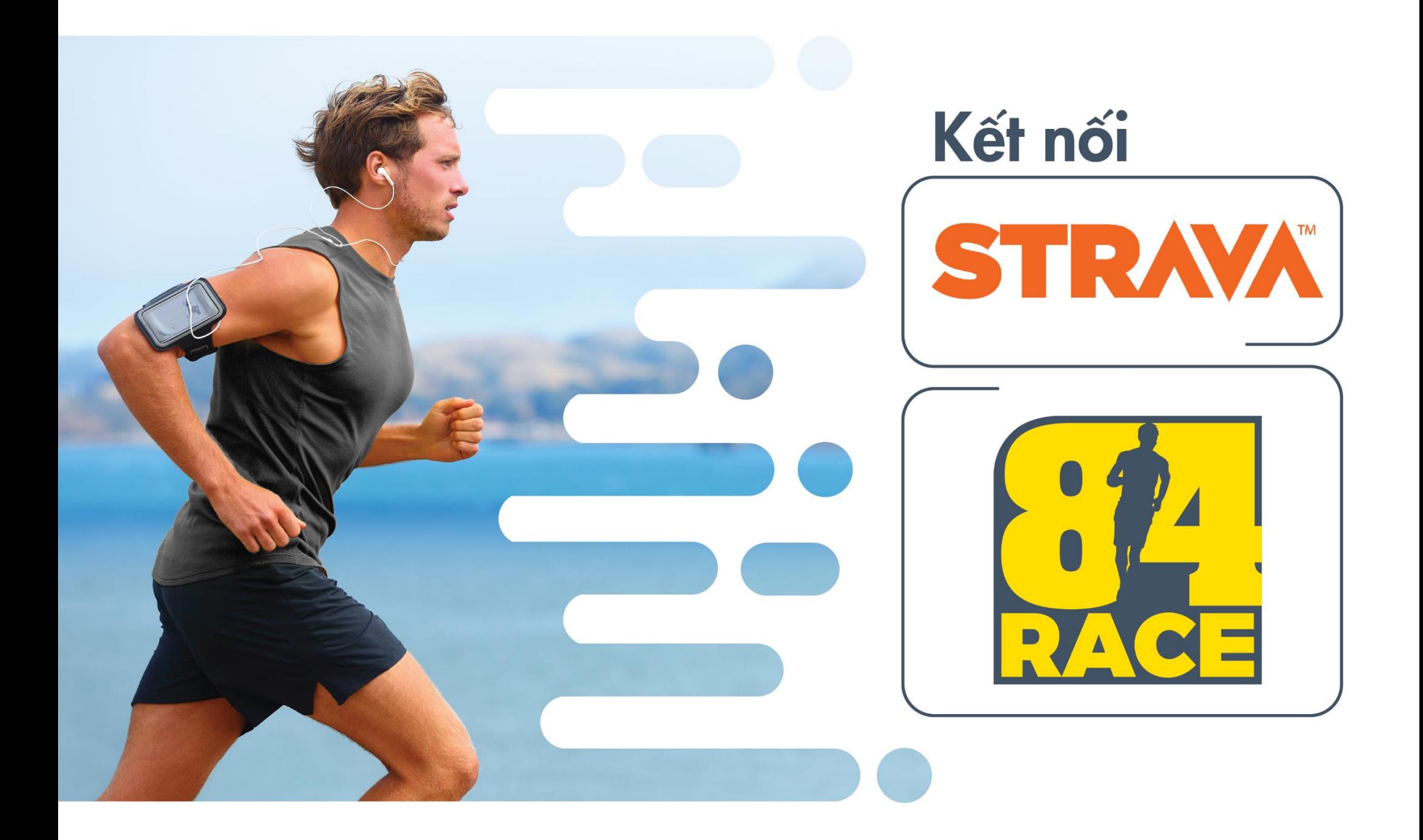

#### **Cách 1: Kết nối qua giao diện WEB 84race**

(1) Click vào ô hiển thị hình ảnh đại diện của bạn ở góc trên, bên phải màn hình để mở cài đặt của bạn.

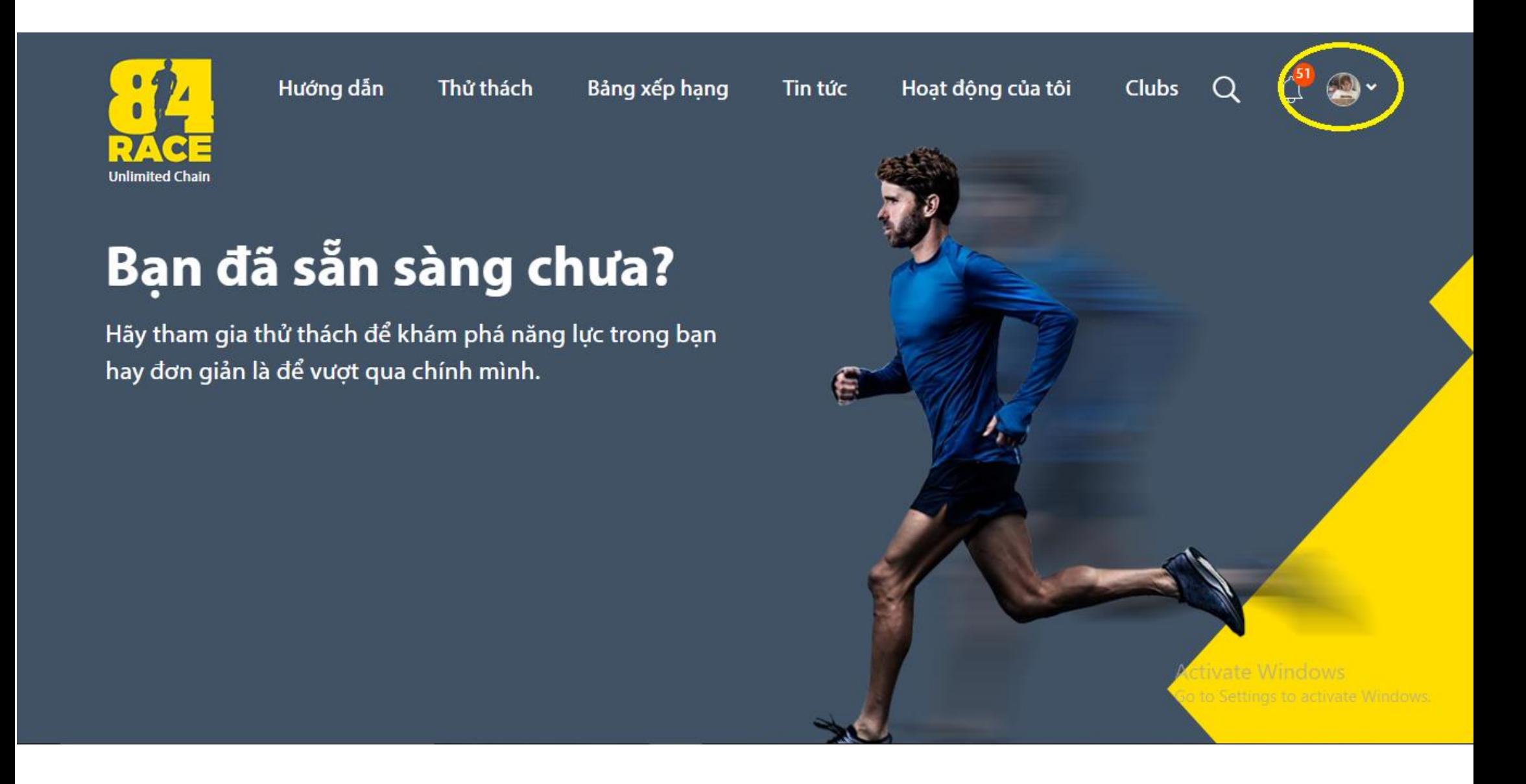

#### **Cách 1: Kết nối qua giao diện WEB 84race (tiếp)** (2) Trong phần "Liên kết ứng dụng" rồi chọn "Kết nối" ở biểu tượng STRAVA.

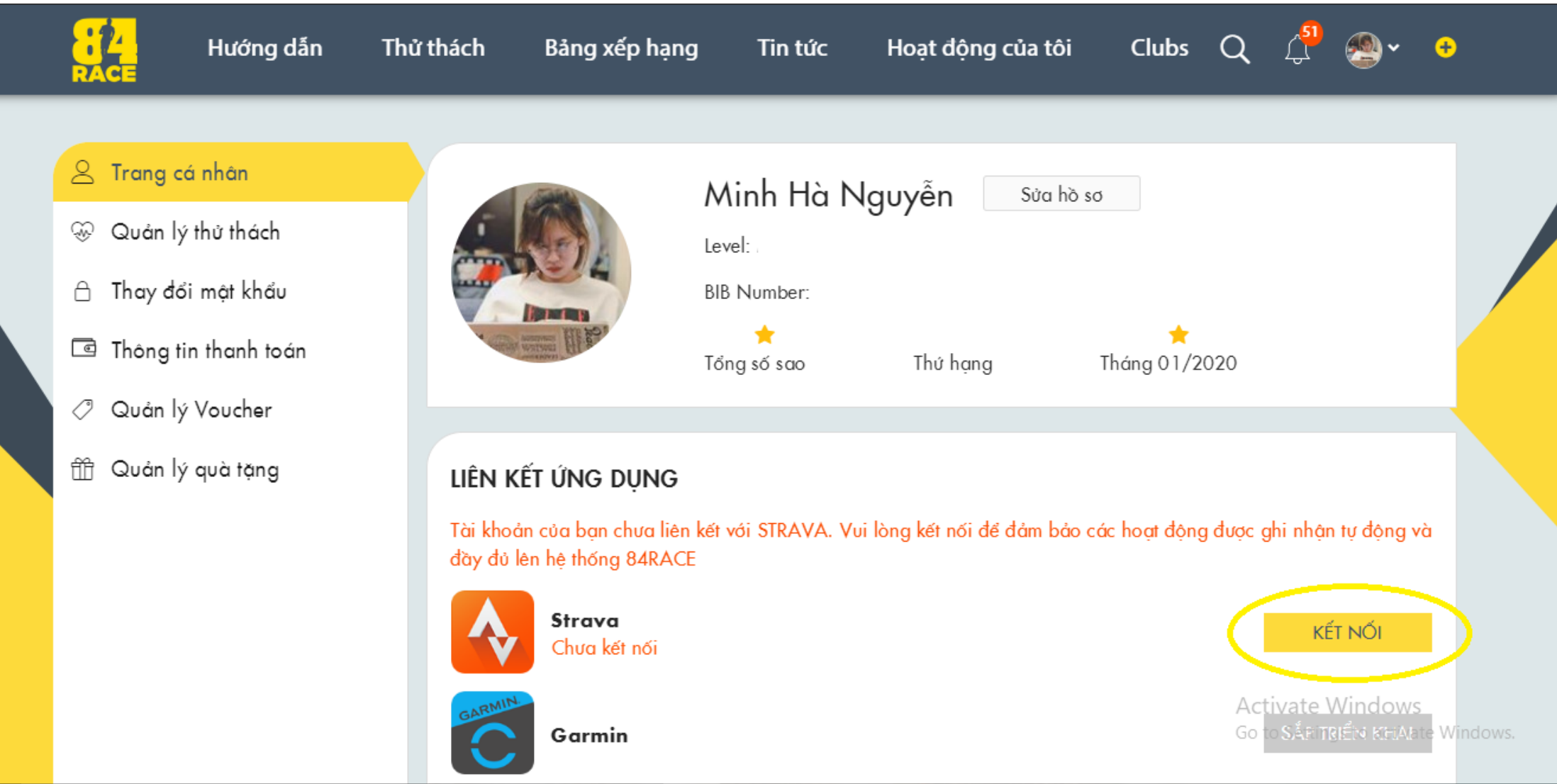

#### **Cách 2: Kết nối qua giao diện APP 84race (tiếp)**

(1) Vào profile (tại phần ảnh đại điện ở góc trên bên trái)

(2) Chọn "Kết nối" Strava

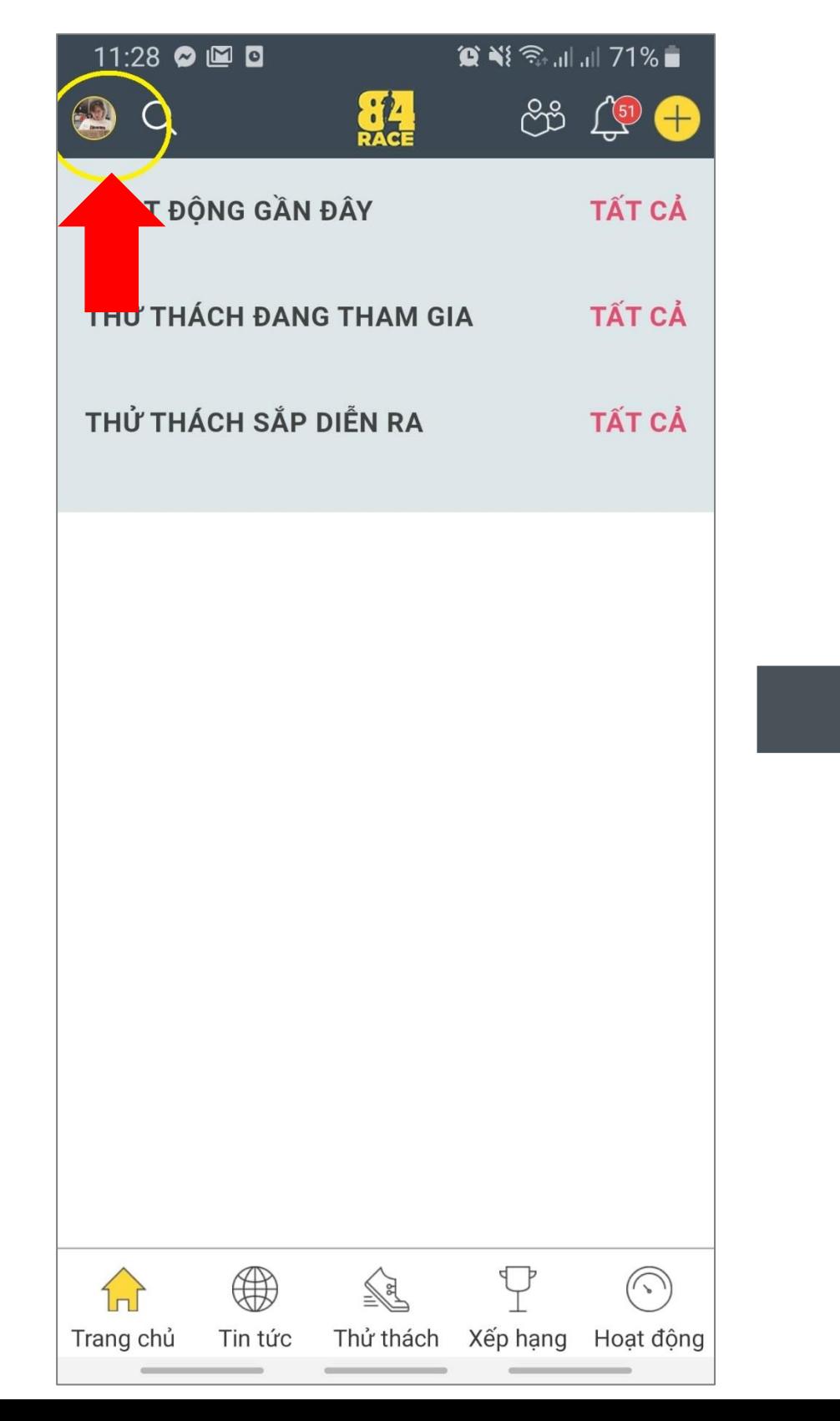

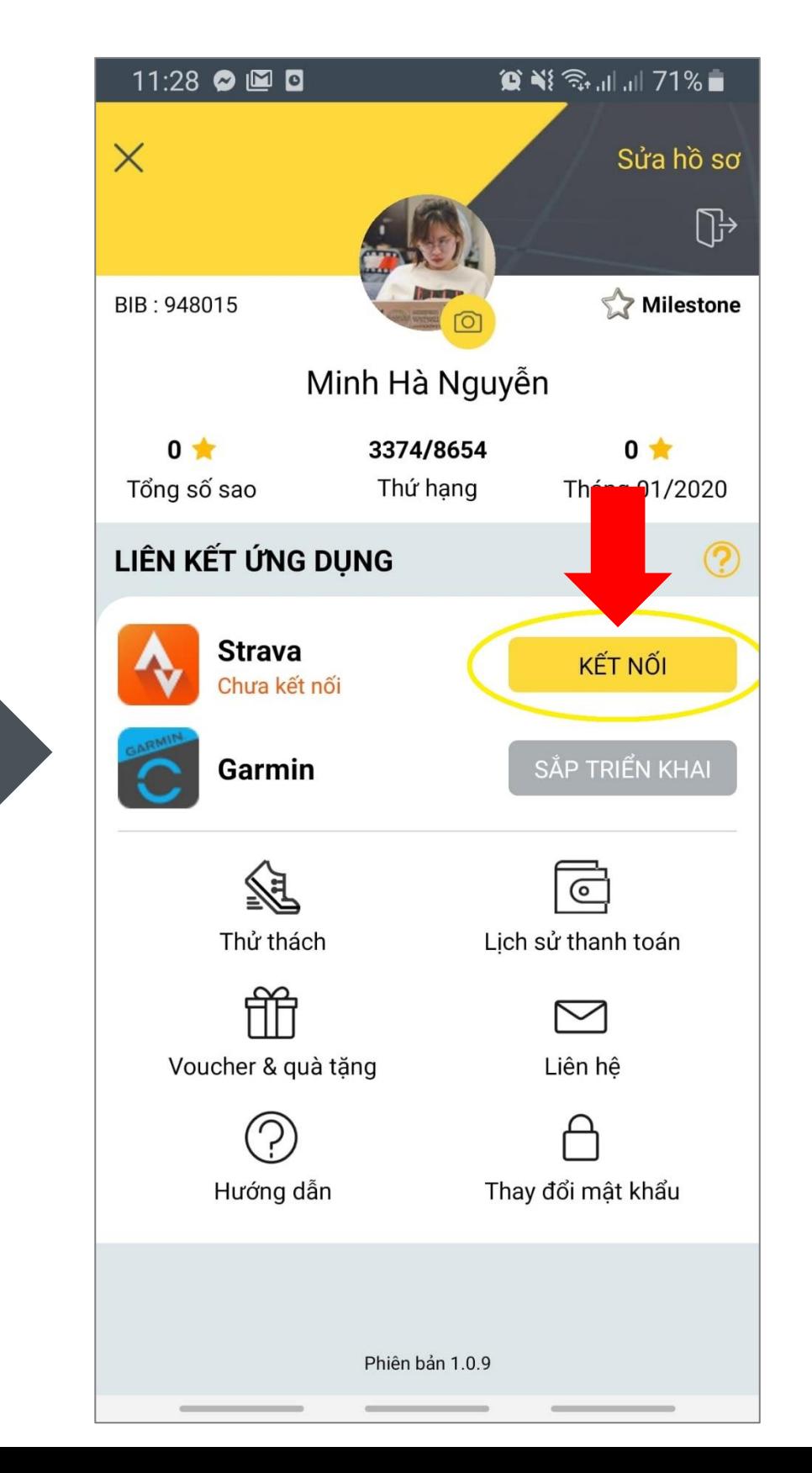

Bạn sẽ được tự động chuyển sang trang đăng nhập tài khoản STRAVA. Sau khi đăng nhập tài khoản, hệ thống của STRAVA sẽ gửi bạn một yêu cầu xác nhận kết nối 84RACE với STRAVA. Bạn chọn "Authorize" hoặc "Xác nhận".

Lưu ý: Bạn nhớ chọn option "View your data about private activities" hoặc your "Tham khảo dữ liệu của các hoạt động riêng tư của bạn"

**STRAVA** 

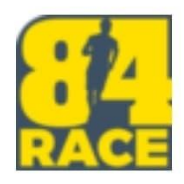

#### Cho phép 84Race kết nối với Strava

Nền tảng xã hội chủng tộc ảo

https://84race.com/

#### 84Race có thể:

Vein dữ liệu hồ sơ công khai của bạn (bắt puộc)

Tham khảo dữ liêu của các hoạt đông riêng tự của ban

Các hoạt động của bạn sẽ không chứa dữ liệu nhịp tim

Có vẻ như ban chưa ủy quyền cho Strava xử lý dữ liêu nhip tim của ban. Thực hiện việc này trong phần Quyền truy cập dữ liệu, trong cài đặt Strava, trước khi tải hoạt động tiếp theo của bạn.

giấy phép

hủy bỏ

#### Màn hình kết nối thành công

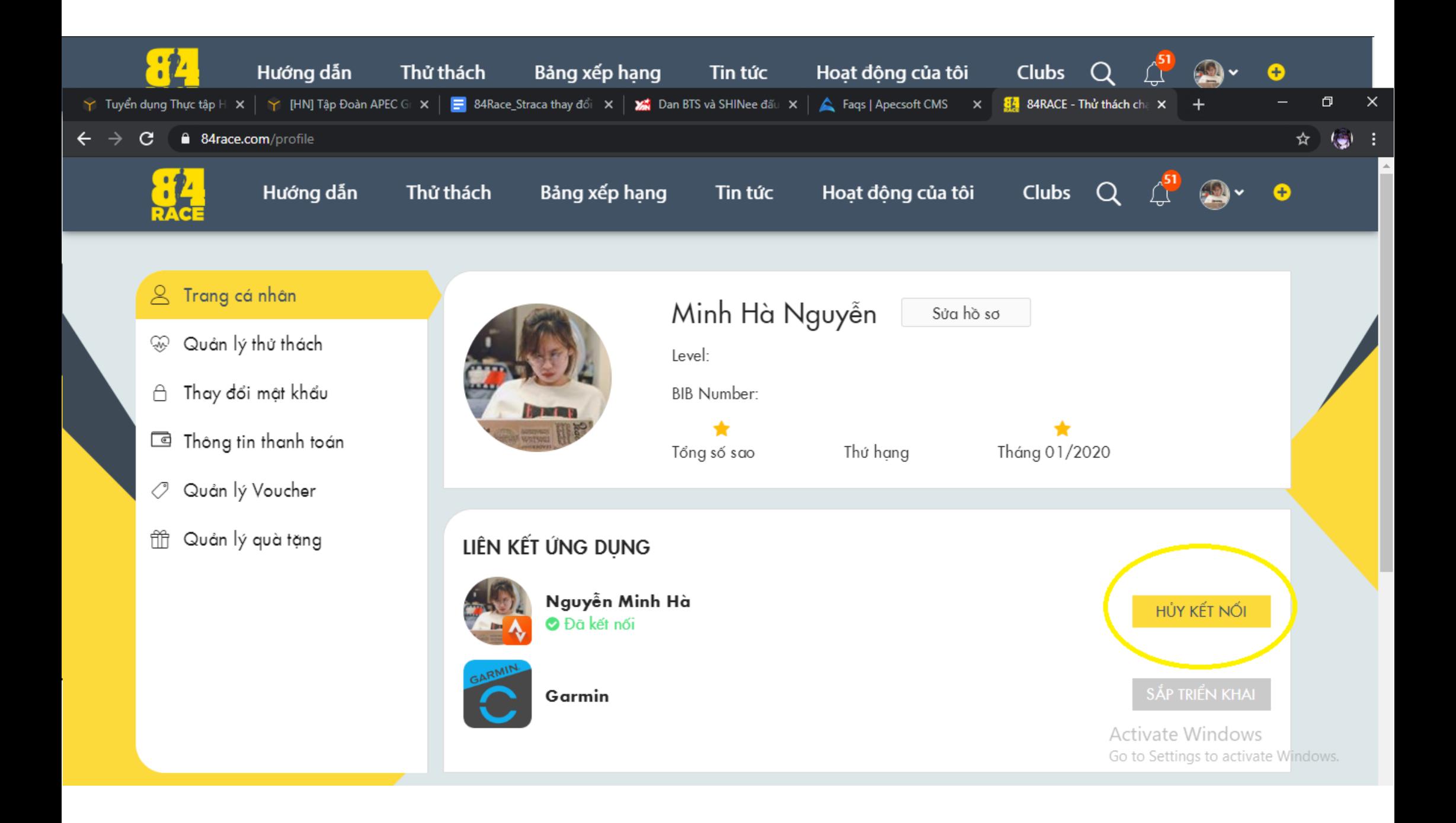

**Tất cả các hoạt động tại STRAVA sẽ được hiển thị tại 84RACE**

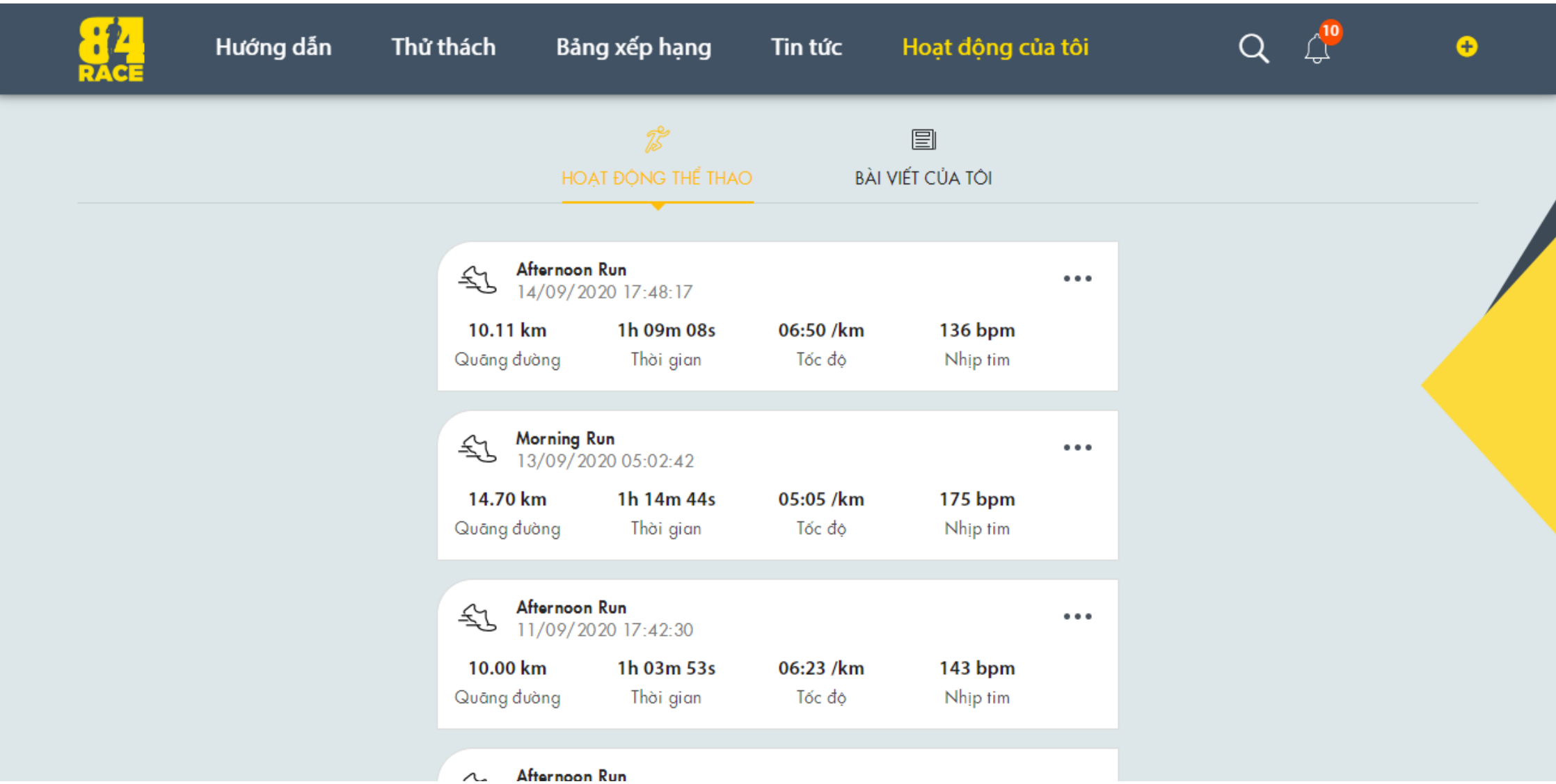

#### **Cách 1: Tham gia trên giao diện WEB 84race**

Tham gia tại link [https://84race.com/phu-linh-run-share-2024--ket-noi-yeu](https://84race.com/phu-linh-run-share-2024--ket-noi-yeu-thuong-dr12123)[thuong-dr12123](https://84race.com/phu-linh-run-share-2024--ket-noi-yeu-thuong-dr12123)

Hoặc đăng nhập trang web của 84RACE và lựa chọn giải chạy: **Phu Linh Run & Share 2024 – Kết nối yêu thương** tại mục **"Thử thách từ thành viên"** theo hướng dẫn bên dưới

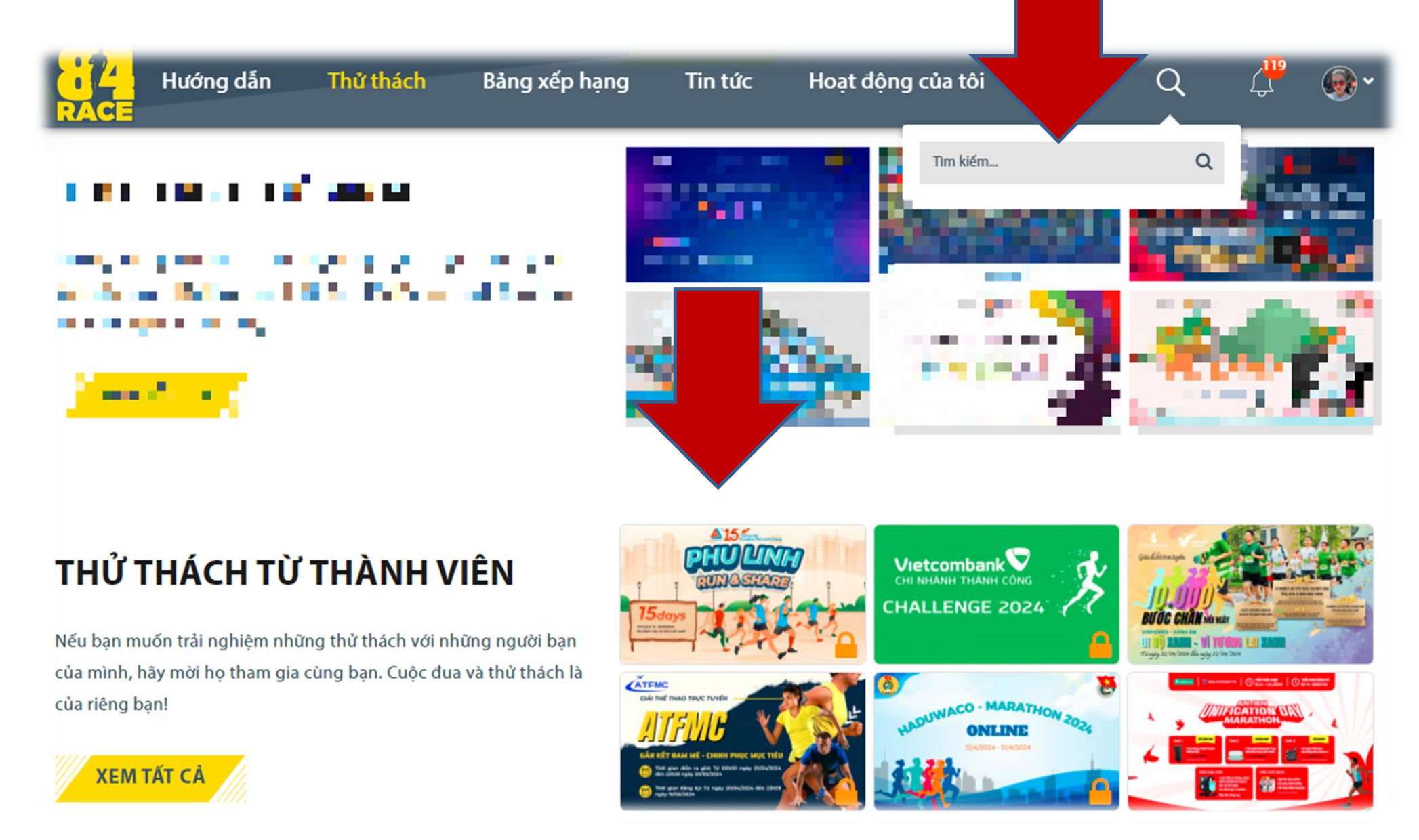

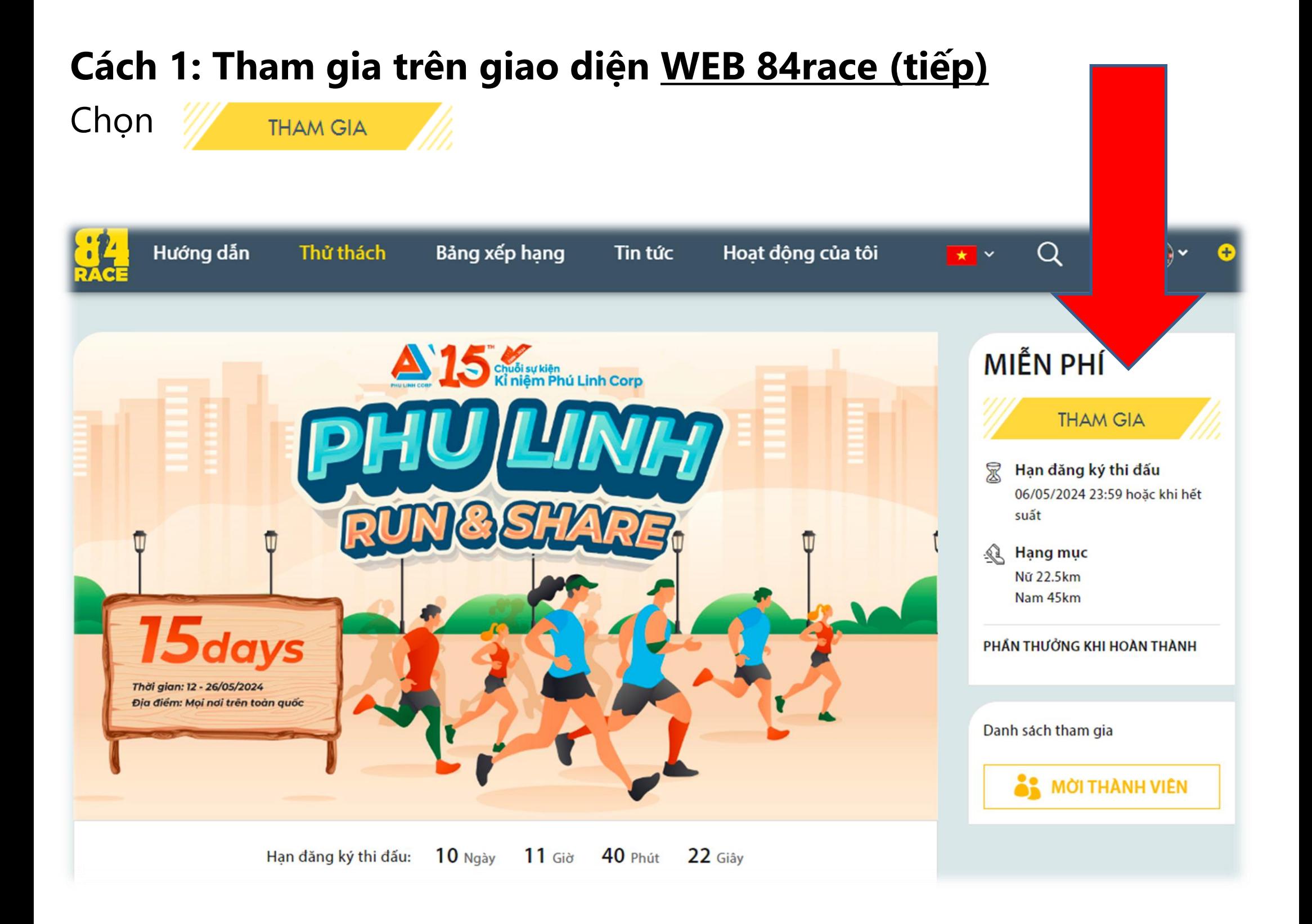

#### **Cách 2: Tham gia trên giao diện APP 84race**

Bạn hãy làm theo các thao tác bên dưới.

- 1. Vào tab Tìm kiếm chọn **Phu Linh**
- 2. Ấn Tìm kiếm

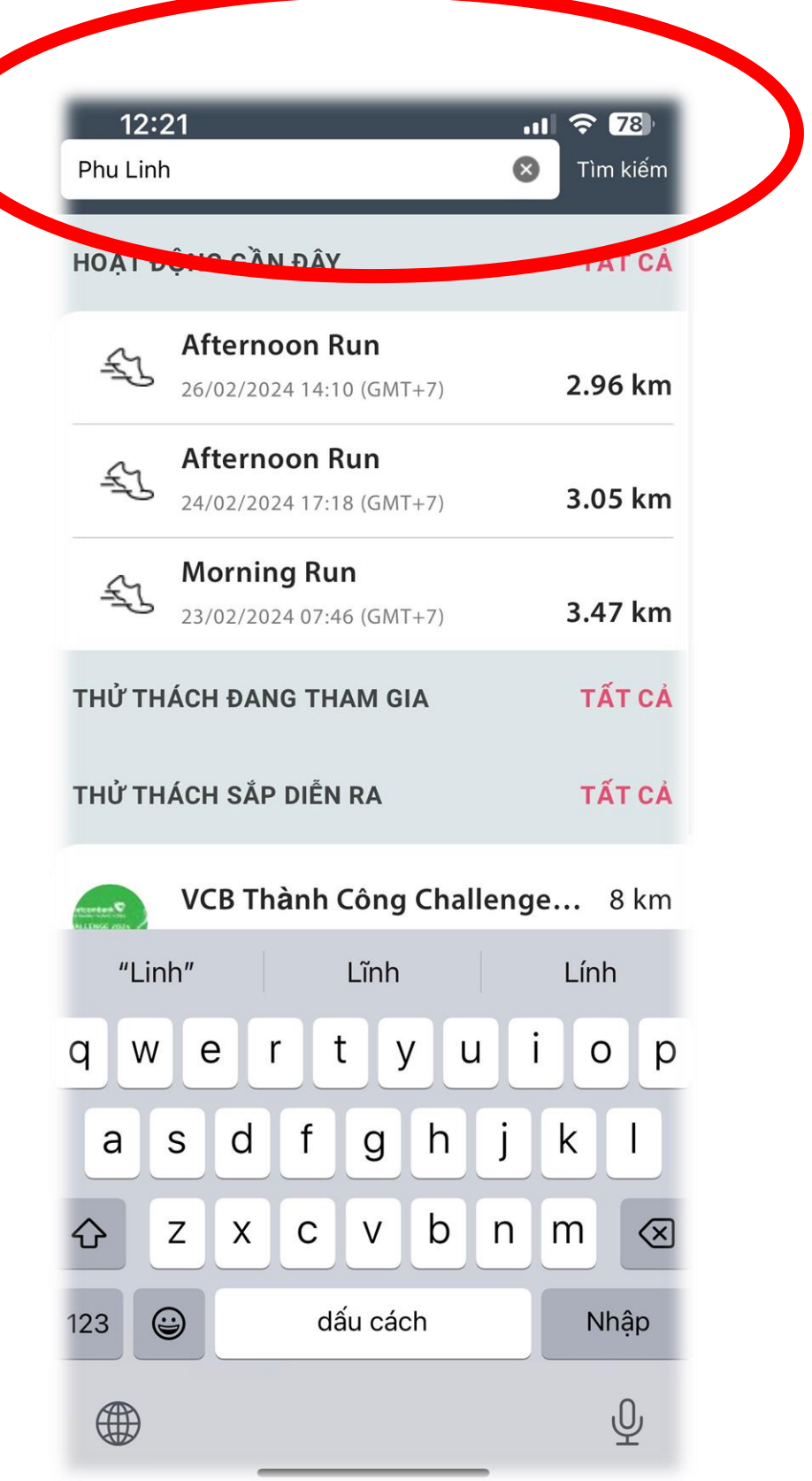

#### **Cách 2: Tham gia trên giao diện APP 84race**

Bạn hãy làm theo các thao tác bên dưới.

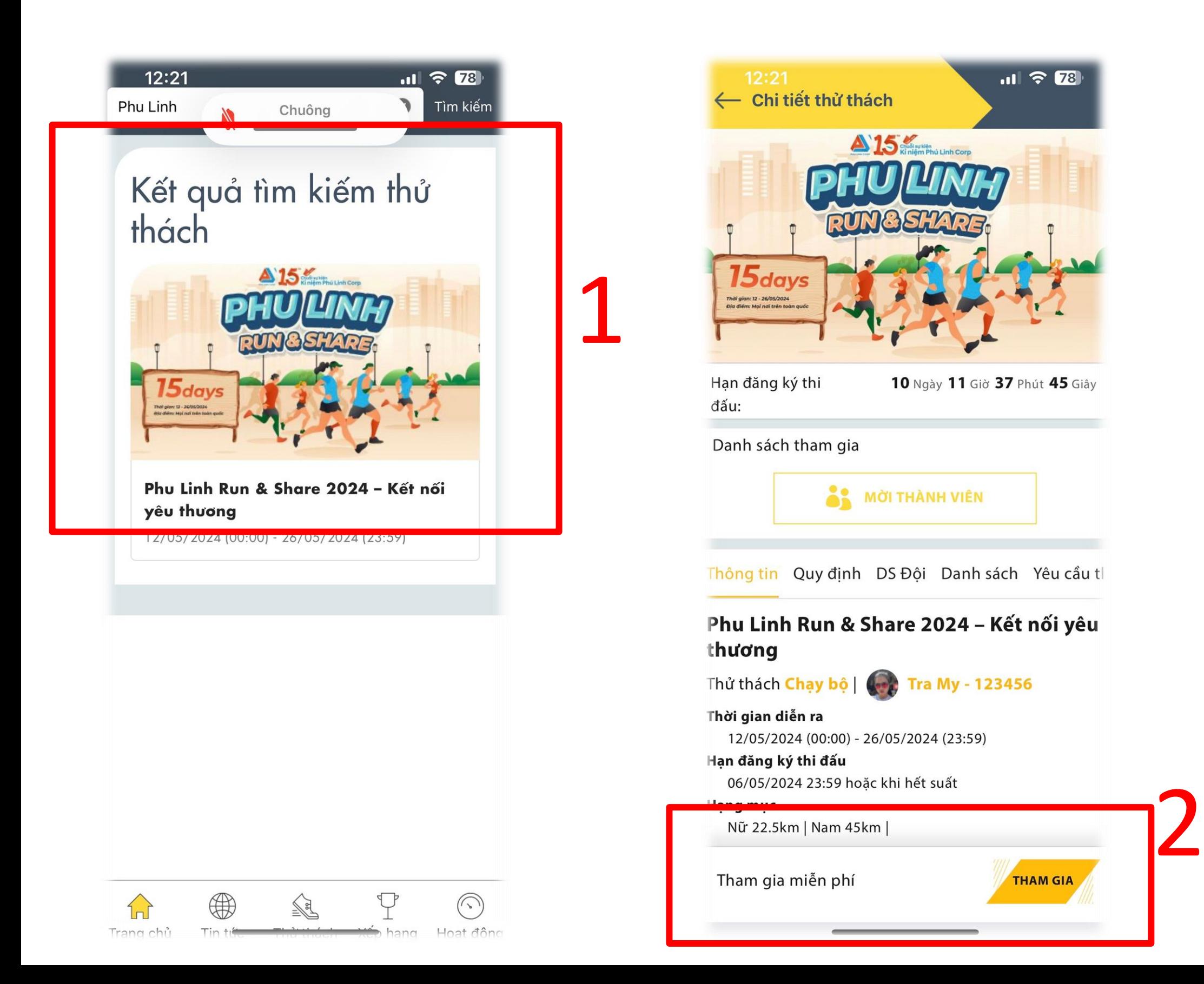

#### Điền các thông tin tài khoản và chọn "TIẾP THEO"

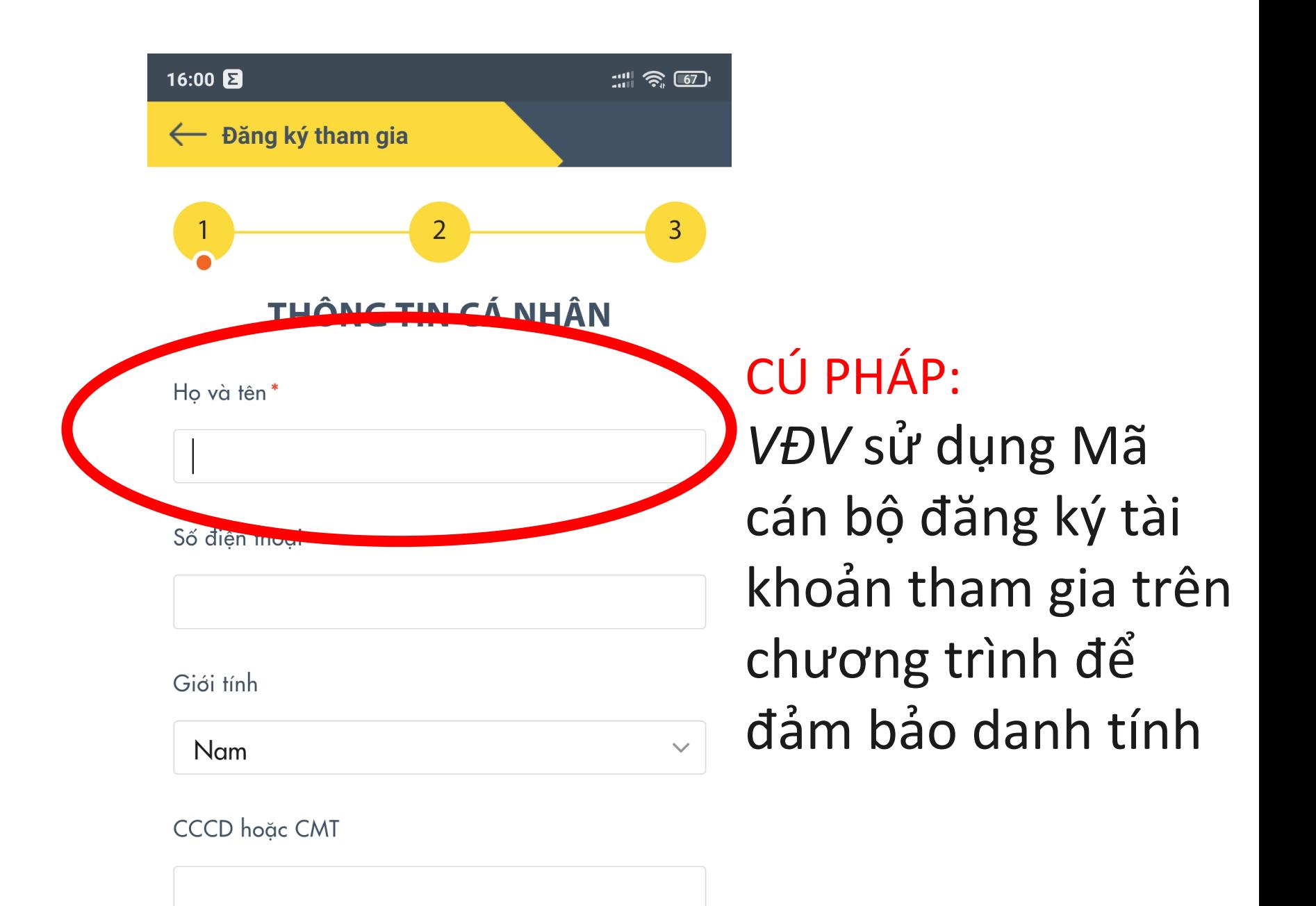

Ngày sinh

01-01-1970

Loai áo

• Thành tích sẽ tính từ khi tham gia thành công với các hoạt động đạt quy định

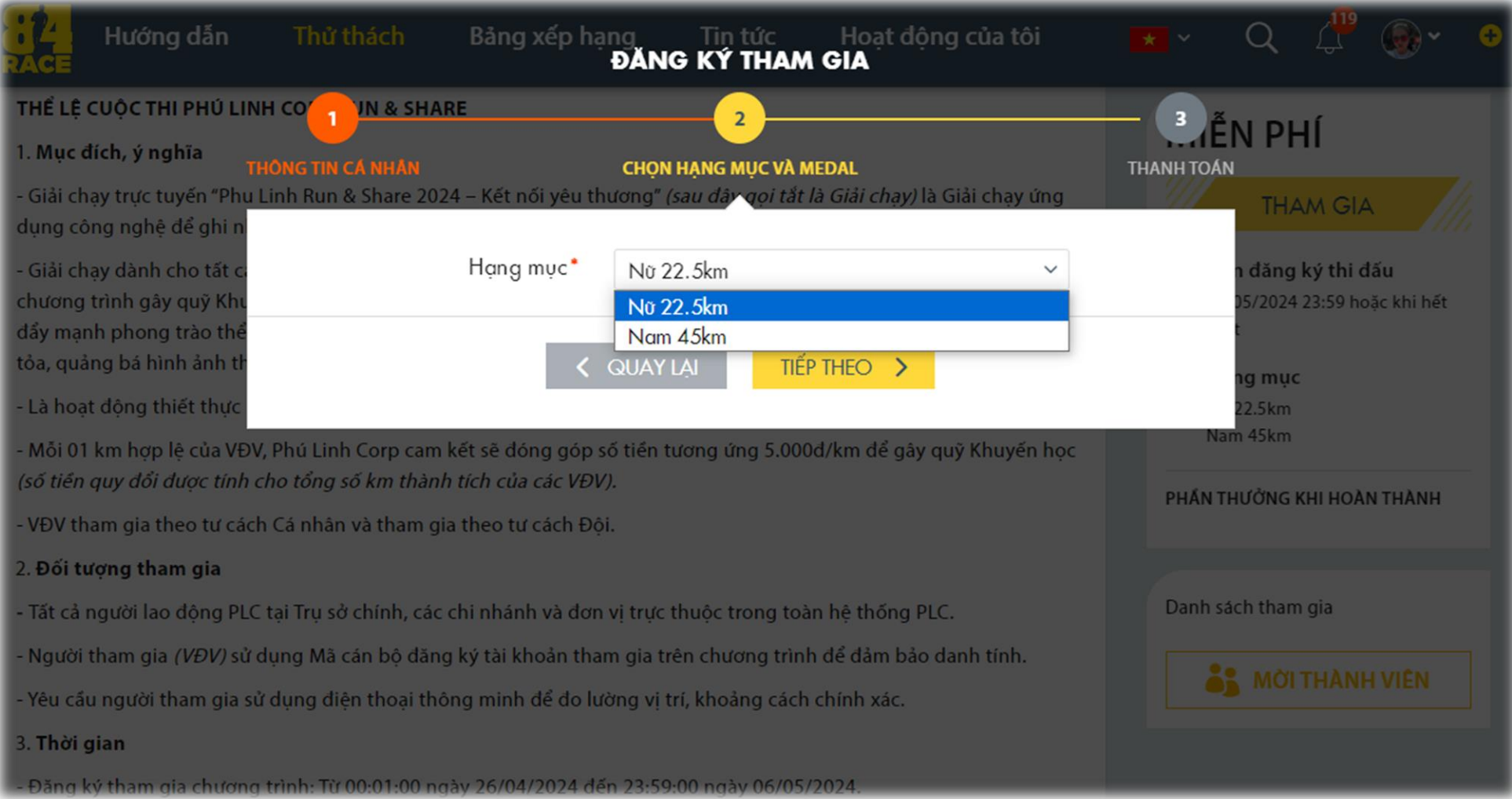

#### Xác nhận đăng ký

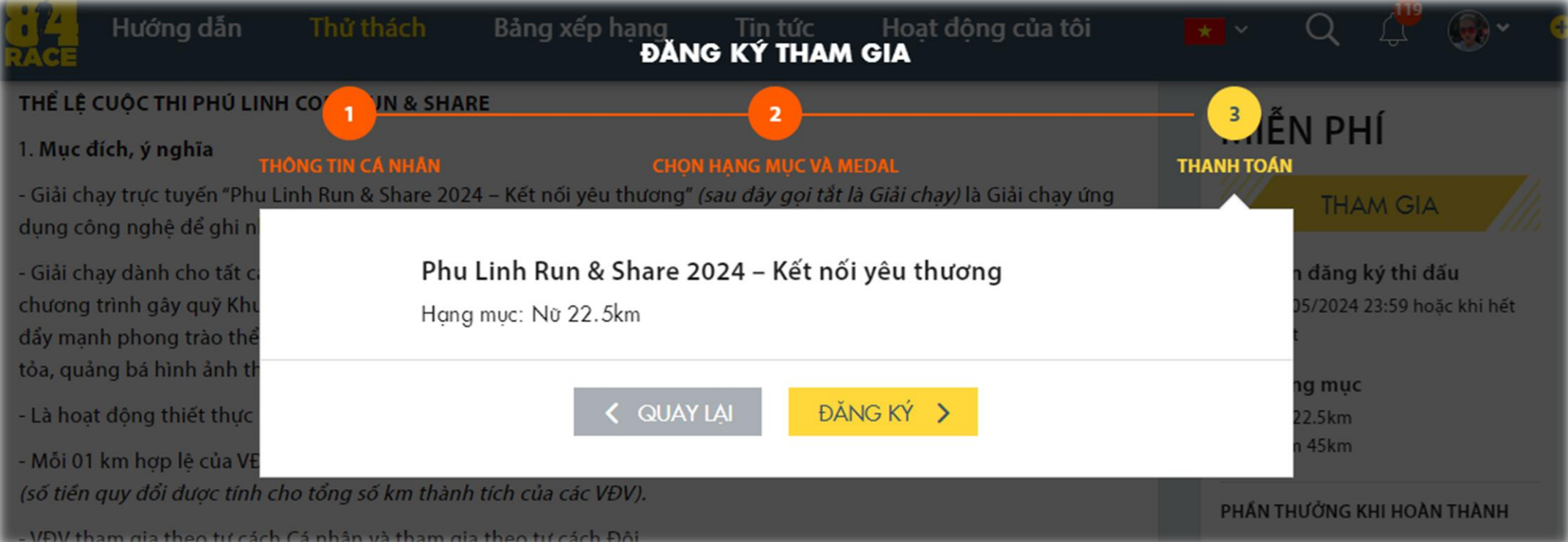

#### NHẬP MÃ ĐĂNG KÝ: PLC2024

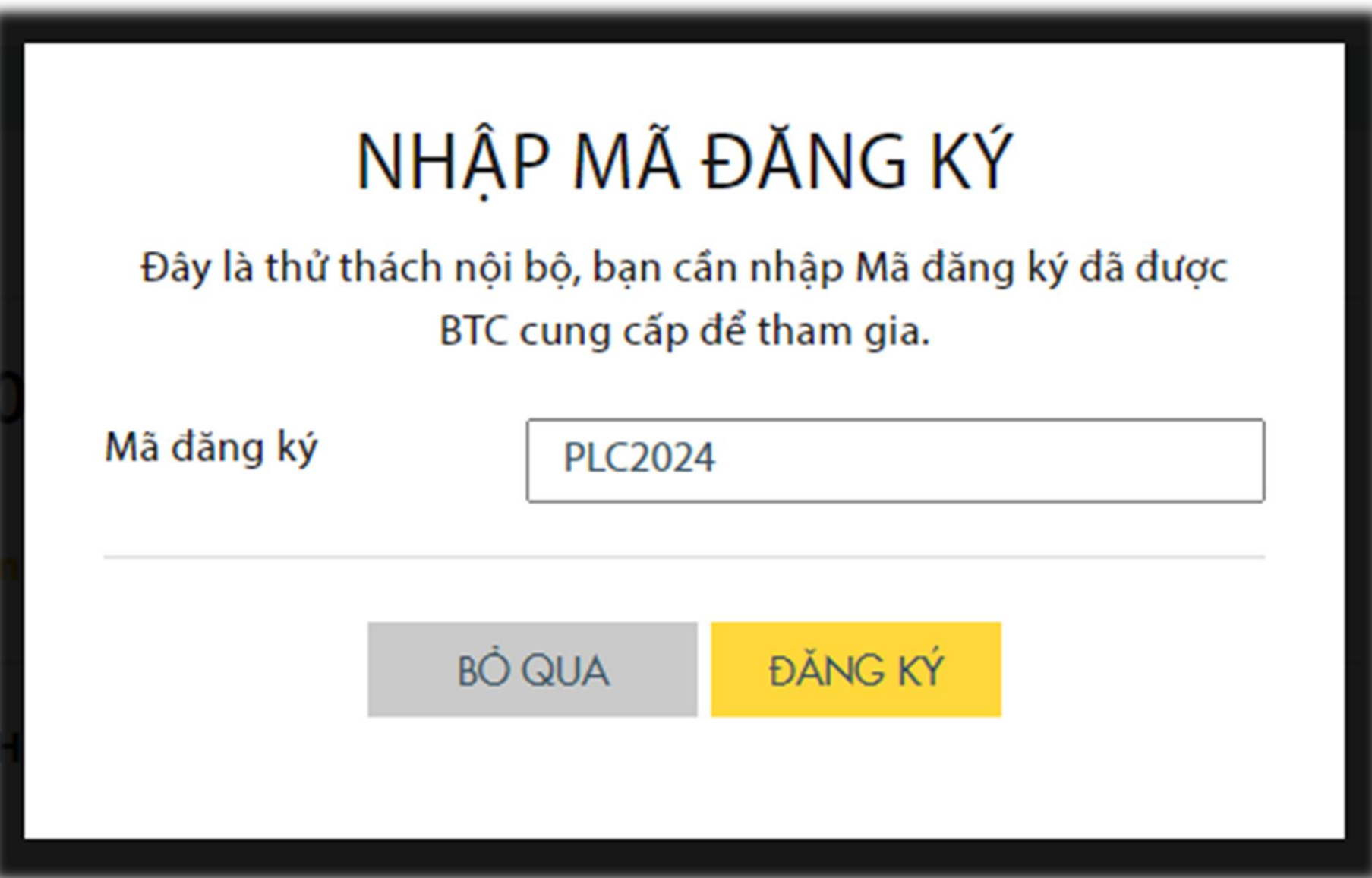

Màn hình hiển thị trạng thái "Đã tham gia"

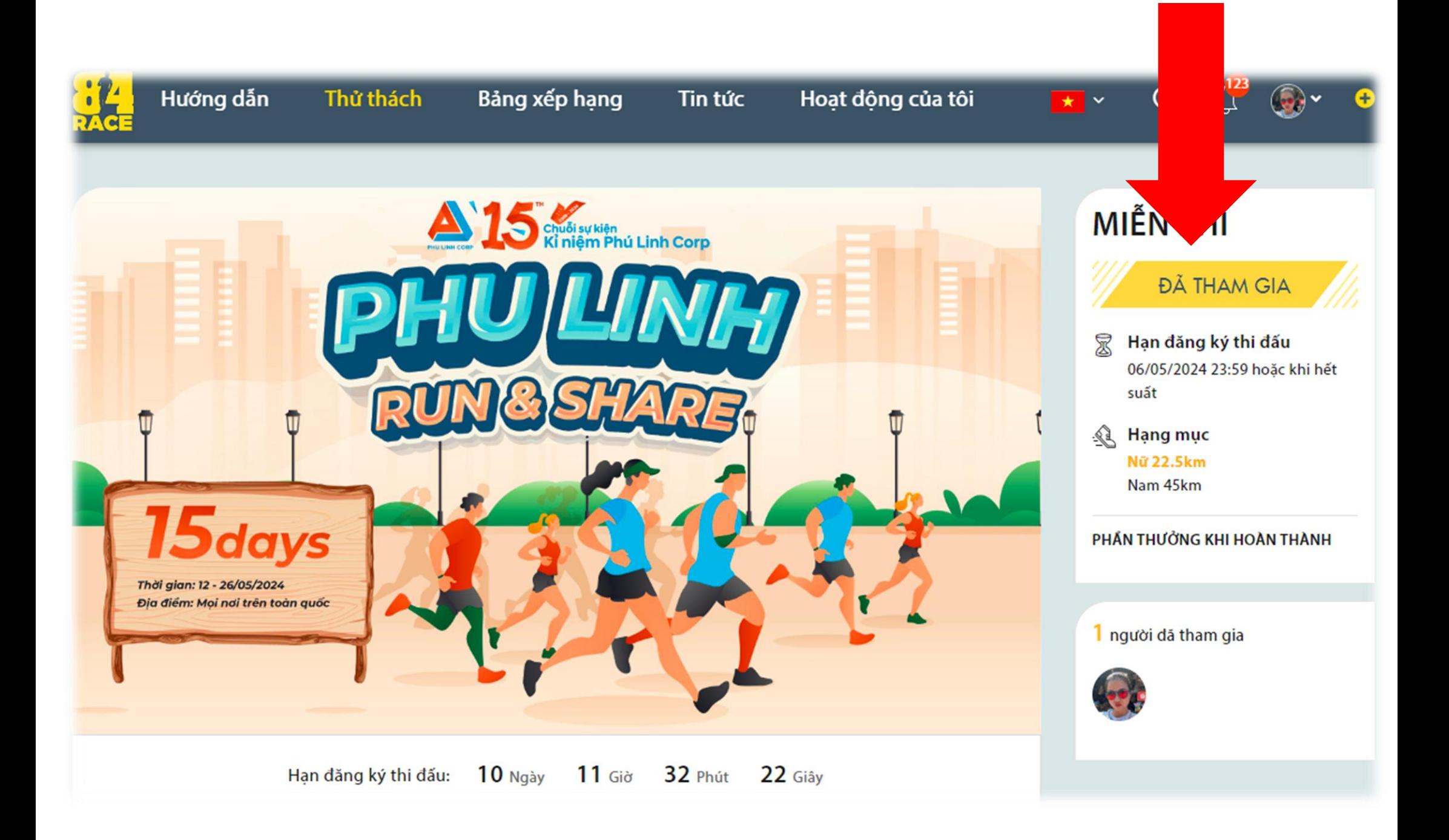

Bạn hãy lựa chọn tham gia theo Team bằng cách chọn **"Teams"**  và ấn **"THAM GIA"**

*(tab "Teams" cạnh tab "Thông tin")*

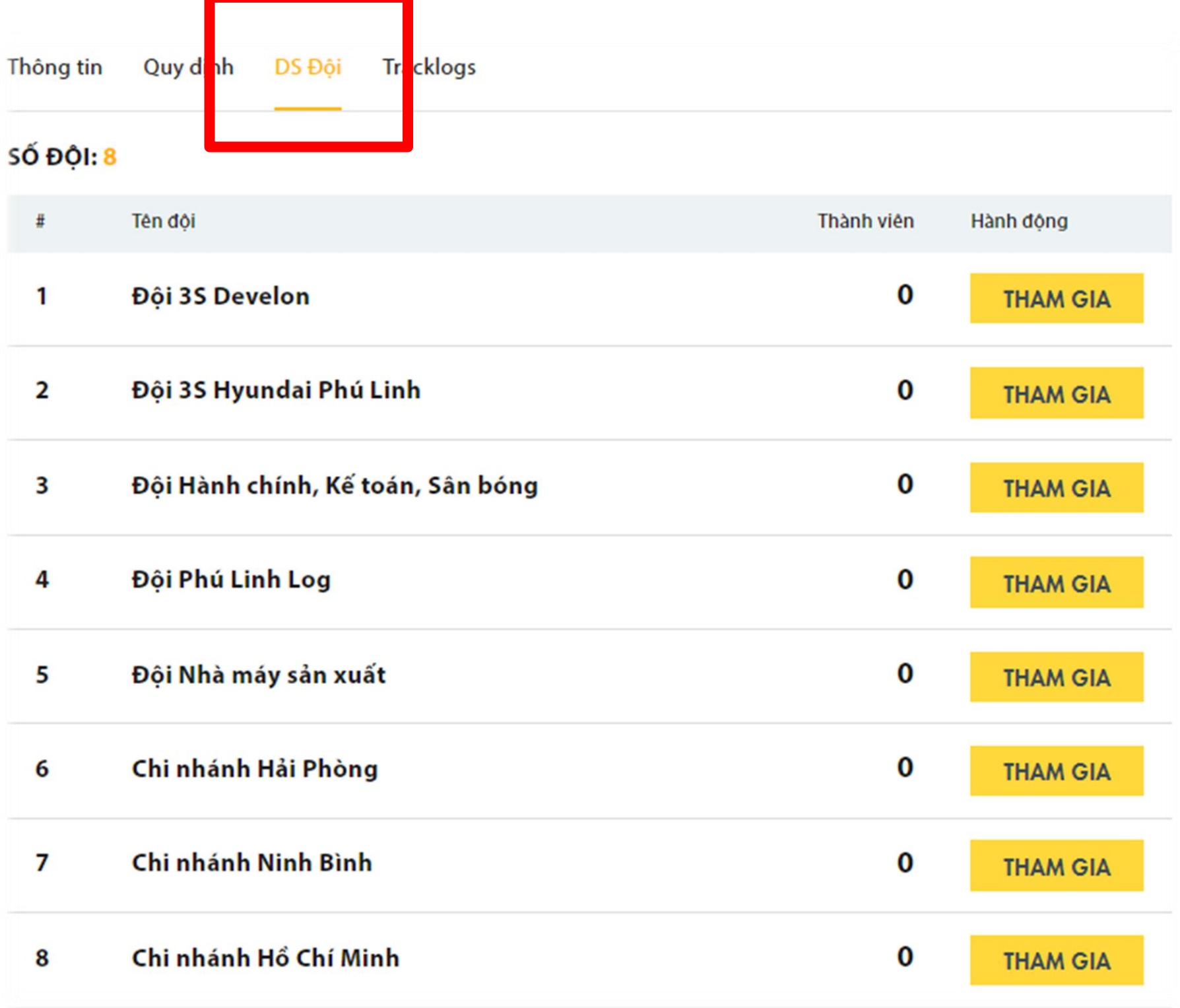

# 3. HƯỚNG DẦN THEO DÕI HOẠT ĐỘNG TRÊN 84RACE

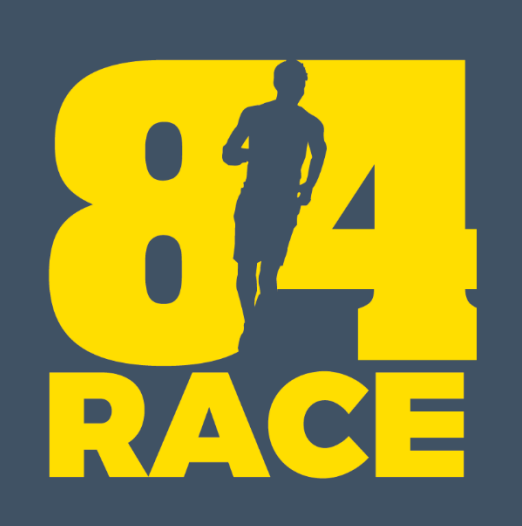

Sau khi kết thúc thư thách, bạn sẽ nhận được thông báo như dưới đây (giao diện web)

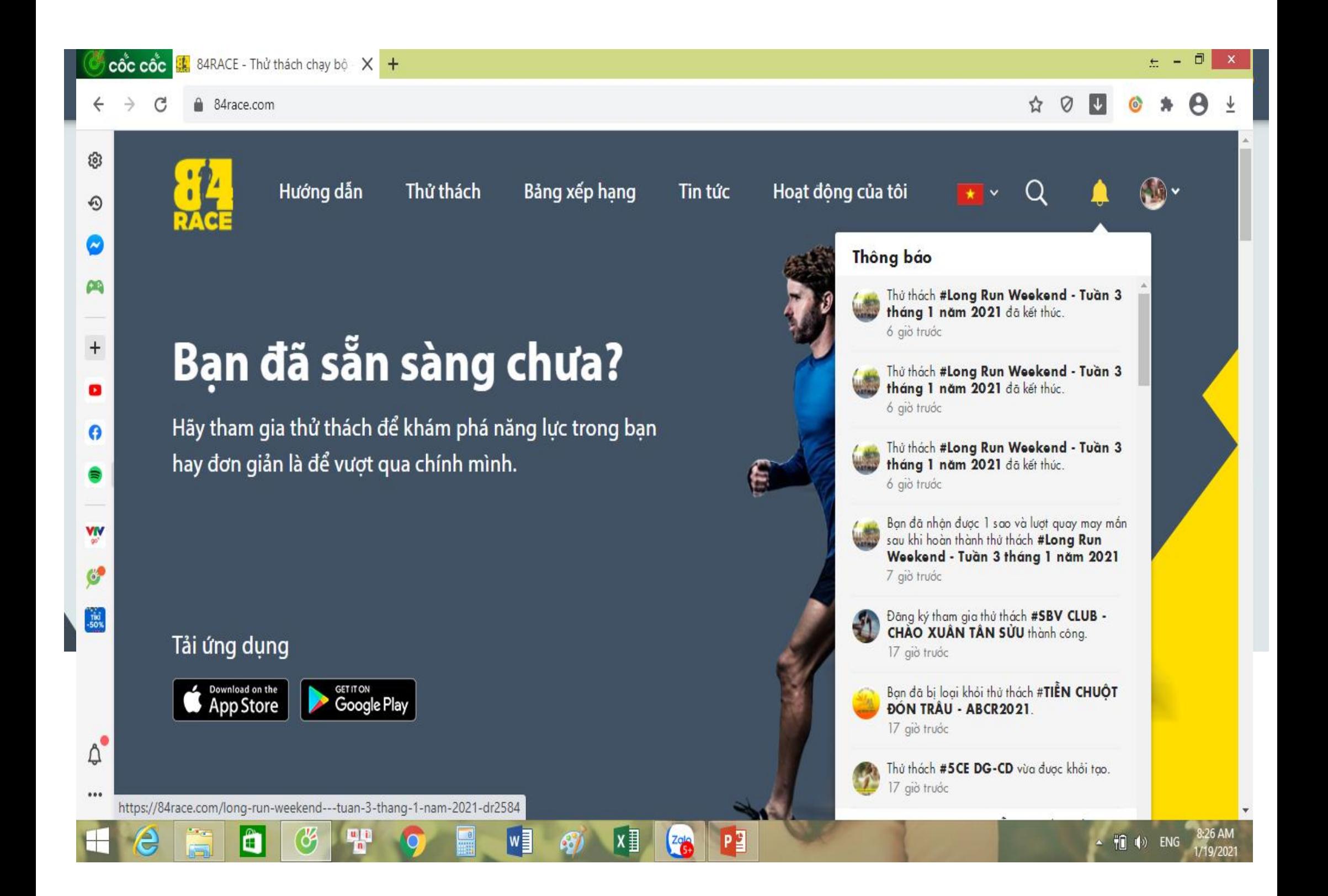

Mục Tracklogs là các hoạt động hợp lệ của bạn

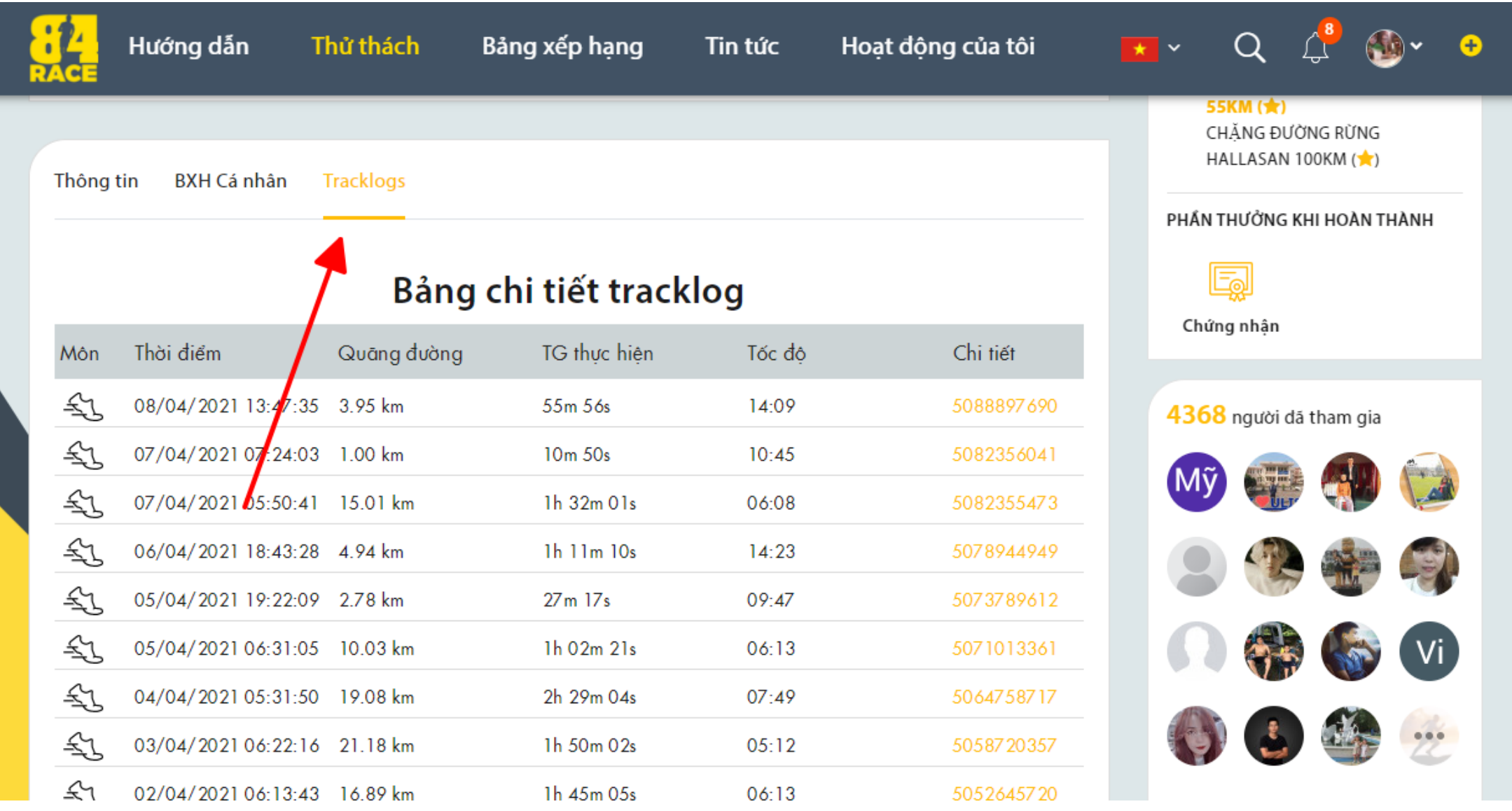

Bảng xếp hạng Team

- Tìm kiếm Team
- Xếp hạng Team theo tổng số km hoặc số km trung bình

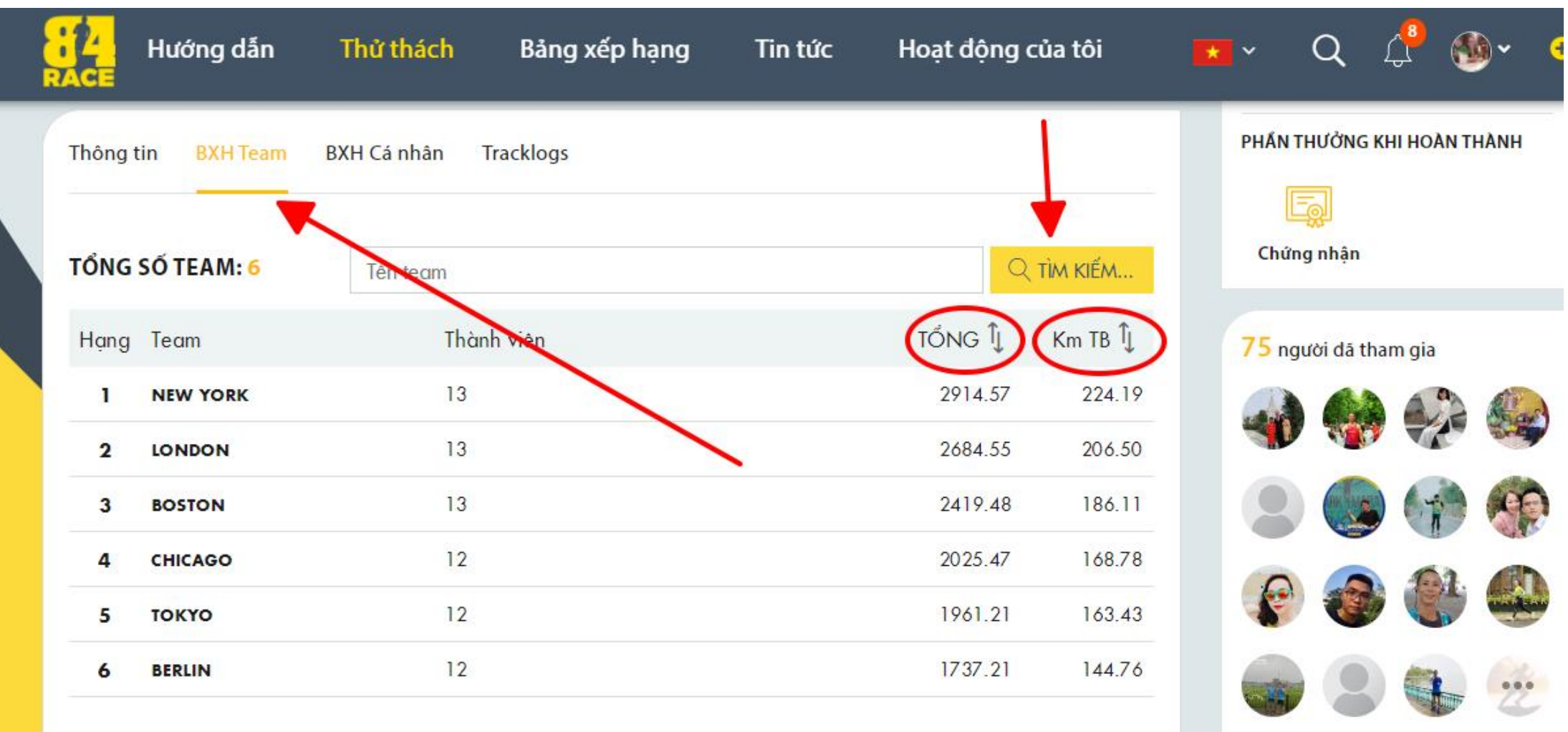

CLICK vào tên mỗi Team để theo dõi BXH các cá nhân trong cùng 1 team

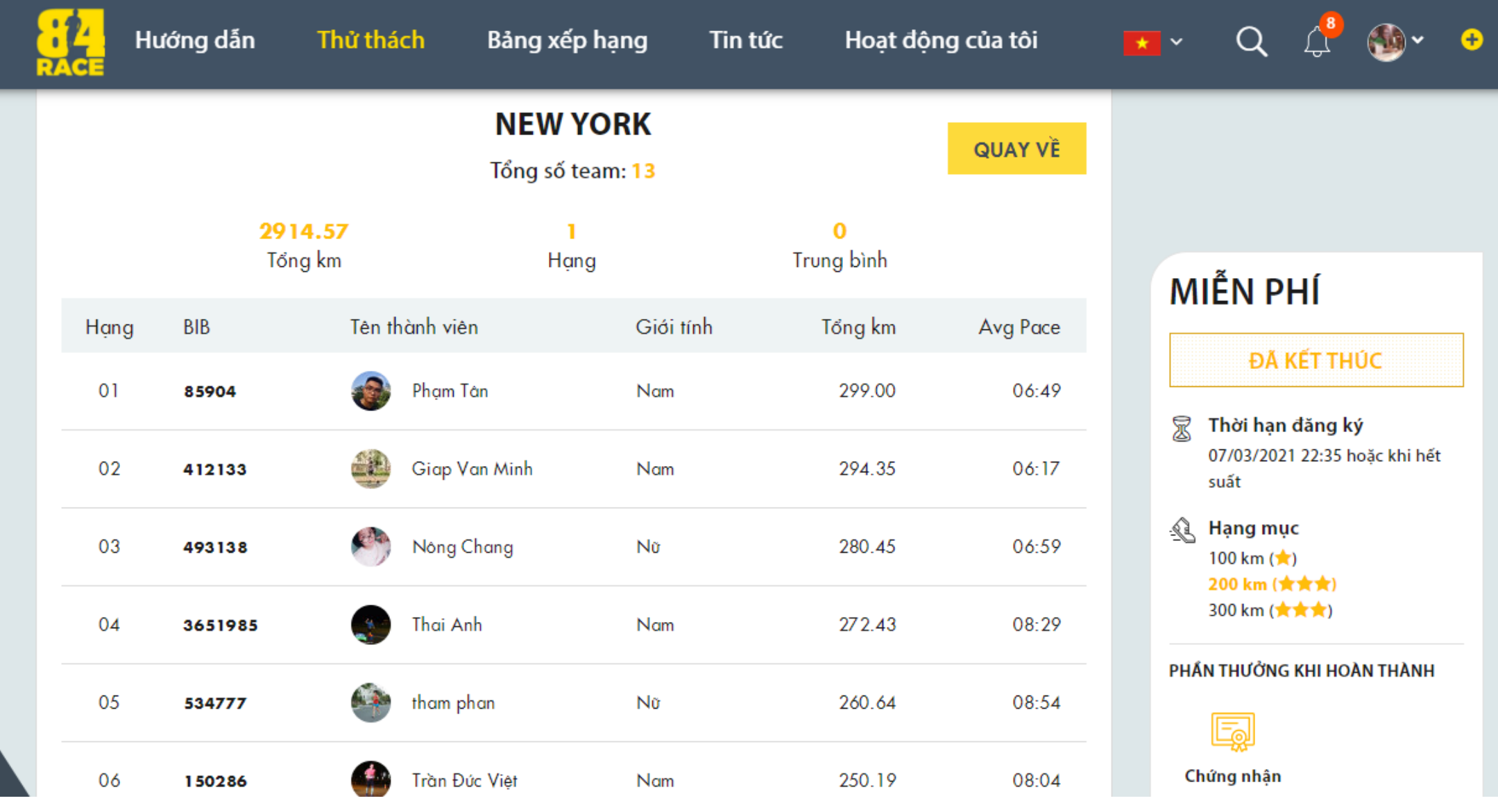

Bảng xếp hạng cá nhân (tab thứ 3)

- Tìm kiếm theo Tên / hạng mục
- Xếp hạng chi tiết

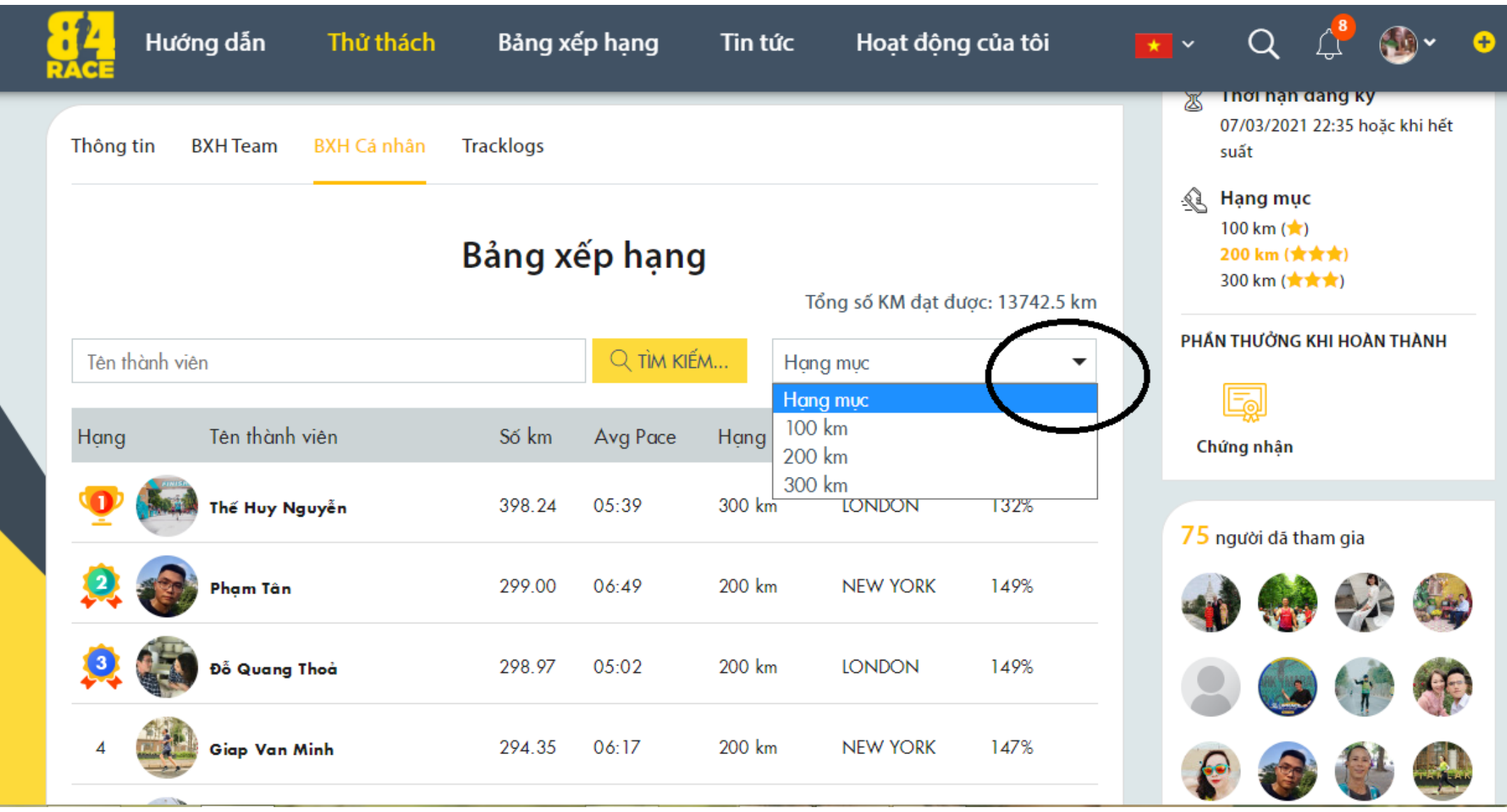

Các cá nhân khi hoàn thành sẽ nhận được quà tặng tại Phần thưởng khi hoàn thành

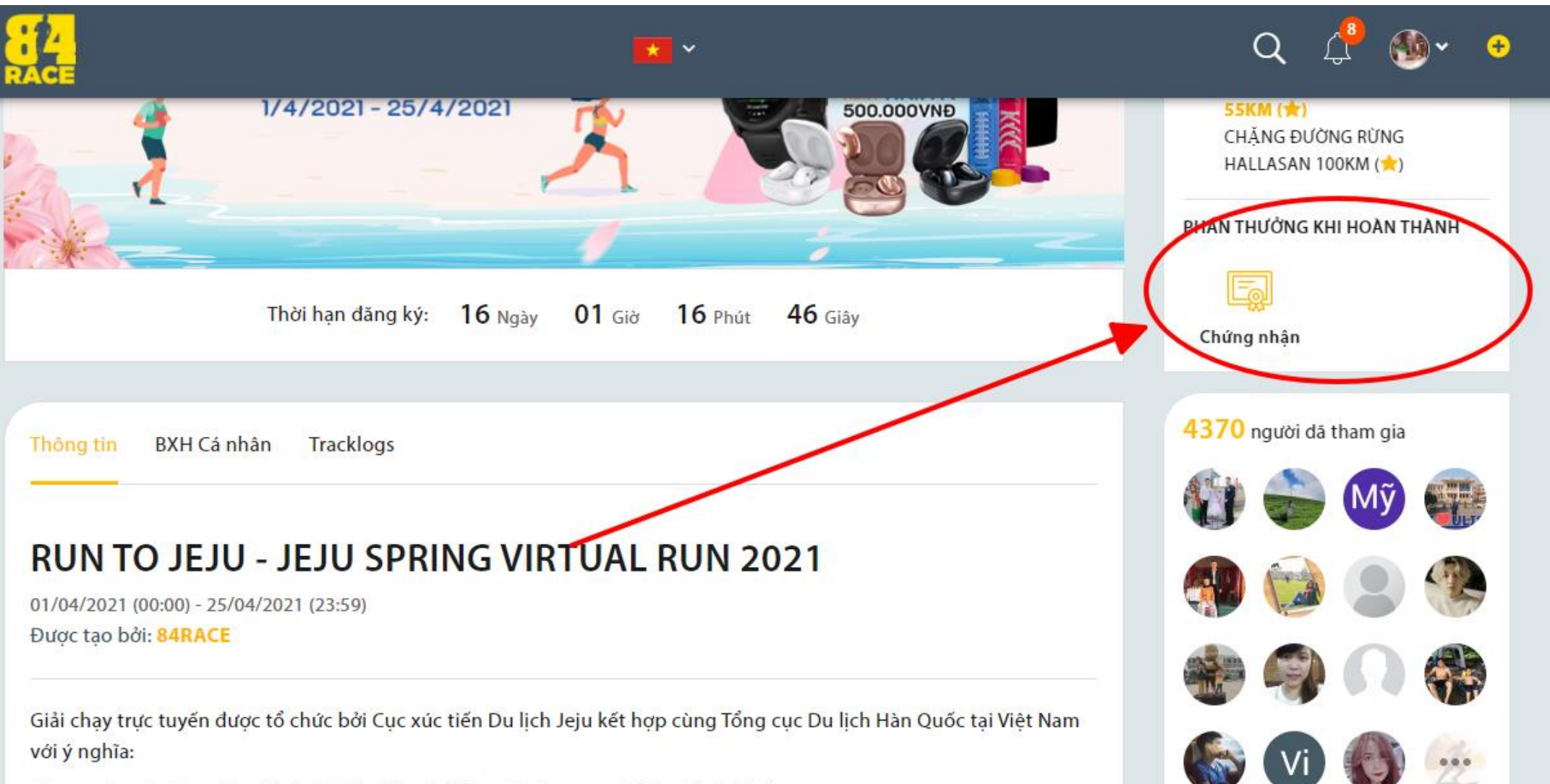

- Tạo ra sân chơi ý nghĩa để cổ vũ tinh thần thể thao và nâng cao ý thức về sức khỏe

Click vào từng thông báo để xem thông tin kết quả, quà tặng...

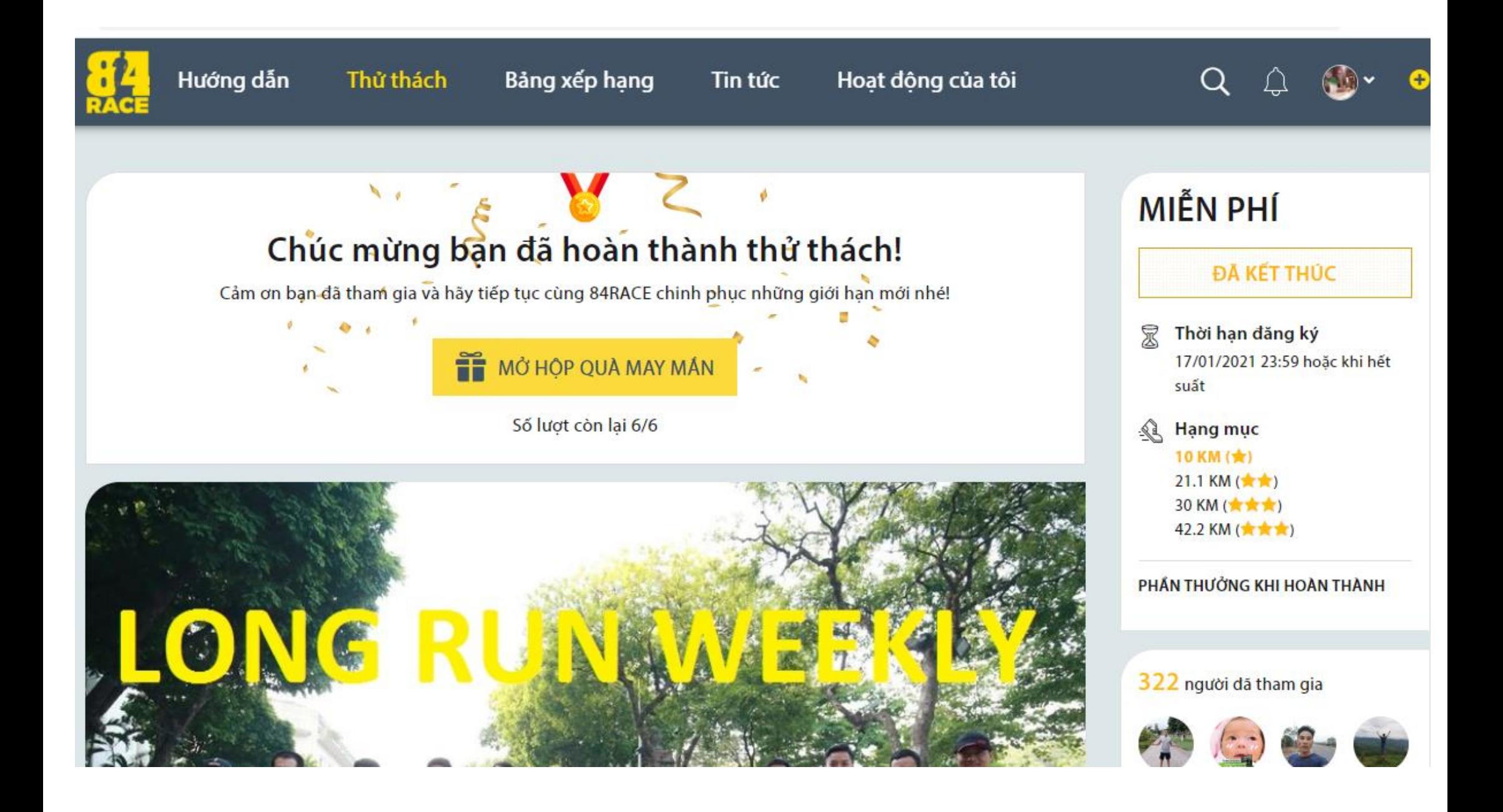